# Първи стъпки

Преносим компютър на HP

© 2011 Hewlett-Packard Development Company, L.P.

Bluetooth е търговска марка, собственост на своя притежател и се използва от Hewlett-Packard Company по лиценз. Microsoft и Windows са регистрирани в САЩ търговски марки на Microsoft Corporation. Емблемата SD е запазена марка на нейния притежател.

Информацията, която се съдържа тук, подлежи на промяна без предизвестие. Единствените гаранции за продуктите и услугите на HP са изрично изложени в гаранционните карти, придружаващи въпросните продукти и услуги. Нищо от споменатото тук не следва да се тълкува и приема като допълнителна гаранция. HP не носи отговорност за технически или редакторски грешки или пропуски в настоящия документ.

Първо издание: май 2011 г.

Номенклатурен номер на документа: 652149-261

#### **Декларация за продукта**

Това ръководство описва функции, които са общи за повечето модели. Вашият компютър може да няма някои от функциите.

#### **Условия за ползване на софтуера**

Като инсталирате, копирате, изтегляте или използвате по друг начин какъвто и да е софтуерен продукт, предварително инсталиран на този компютър, вие се обвързвате с условията на Споразумението за лицензиране на краен потребител на HP (EULA). Ако не приемете тези лицензионни условия, единственият начин да получите парите си обратно е да върнете целия неизползван продукт (хардуер и софтуер) в рамките на 14 дни, съгласно съответните правила за възстановяване според мястото на покупката.

За допълнителна информация или за да заявите възстановяване на пълната сума, платена за компютъра, моля, свържете се с местния магазин, от който сте го купили (продавача).

## **Предупреждение за безопасност**

**ПРЕДУПРЕЖДЕНИЕ!** За да избегнете опасността от изгаряния или прегряване на компютъра, не поставяйте компютъра направо в скута си и не блокирайте достъпа до вентилационните отвори на компютъра. Използвайте компютъра само на твърда, равна повърхност. Не позволявайте друга твърда повърхност, например поставен в близост до компютъра допълнителен принтер, или меки повърхности като възглавница или дрехи да пречат на въздушния поток. Не позволявайте също така по време на работа променливотоковият адаптер да опира в кожата или меки повърхности, като възглавници, килими или дрехи. Компютърът и променливотоковият адаптер отговарят на ограниченията за температура на повърхността, достъпна за потребителя, определени от Международния стандарт за безопасност на изчислителна техника (IEC 60950).

# Съдържание

L.  $\sim$   $\sim$ 

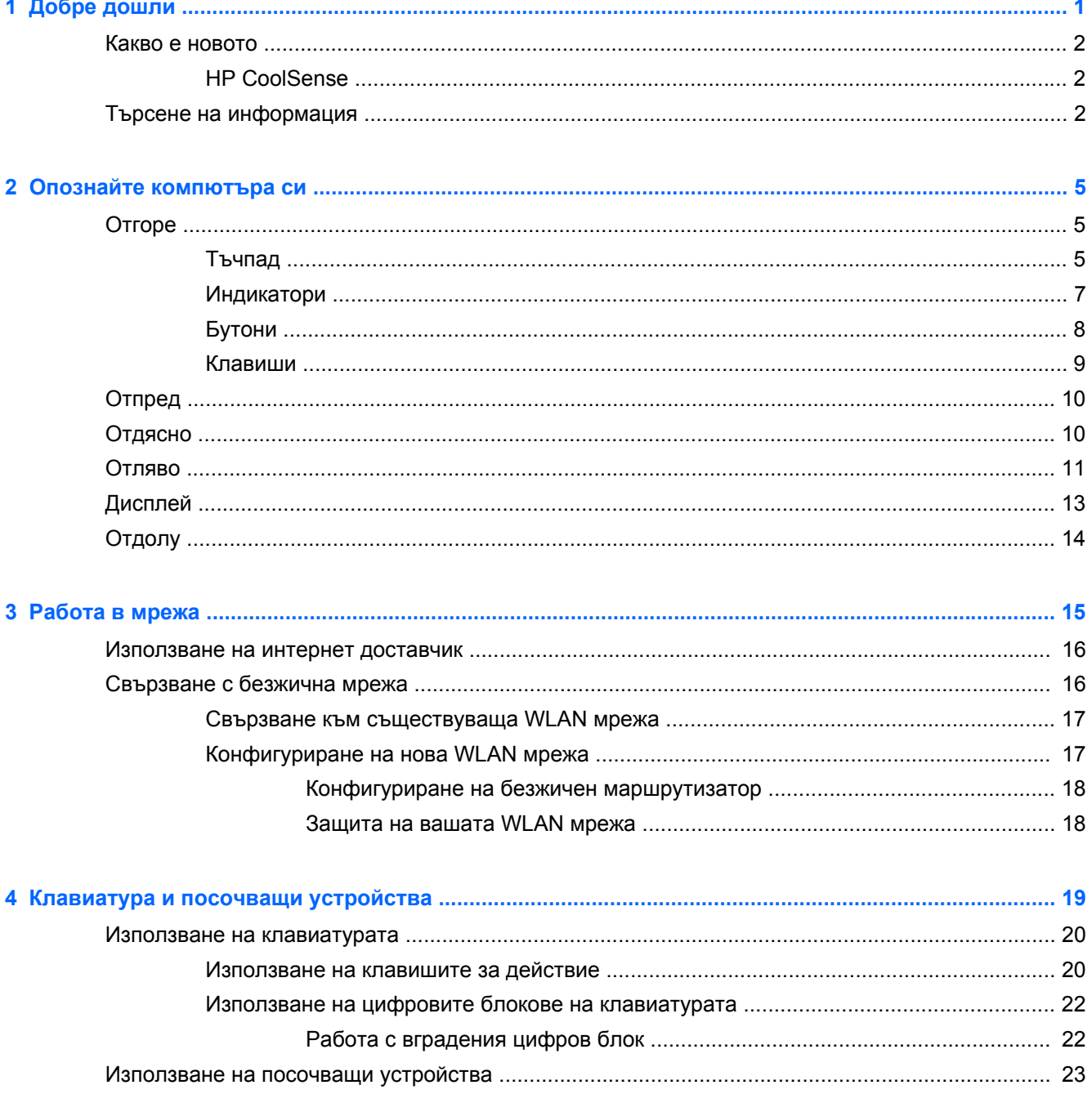

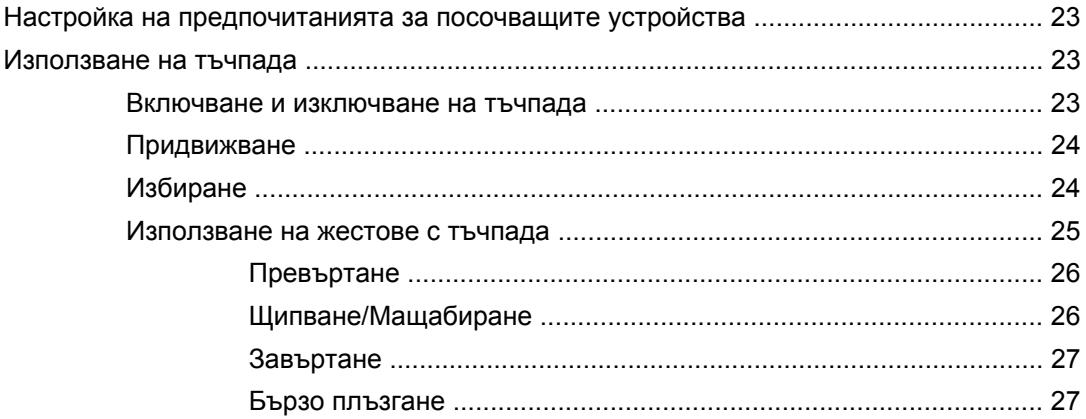

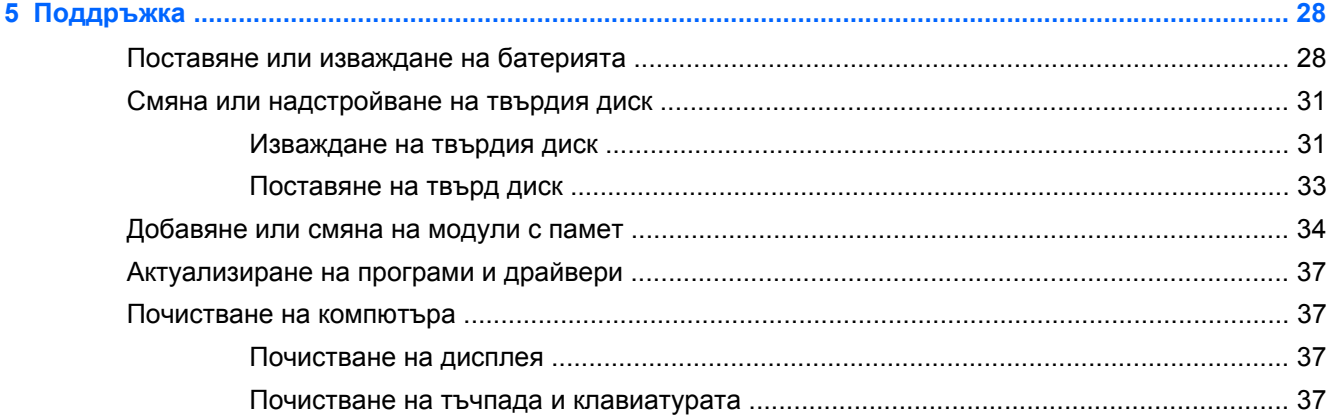

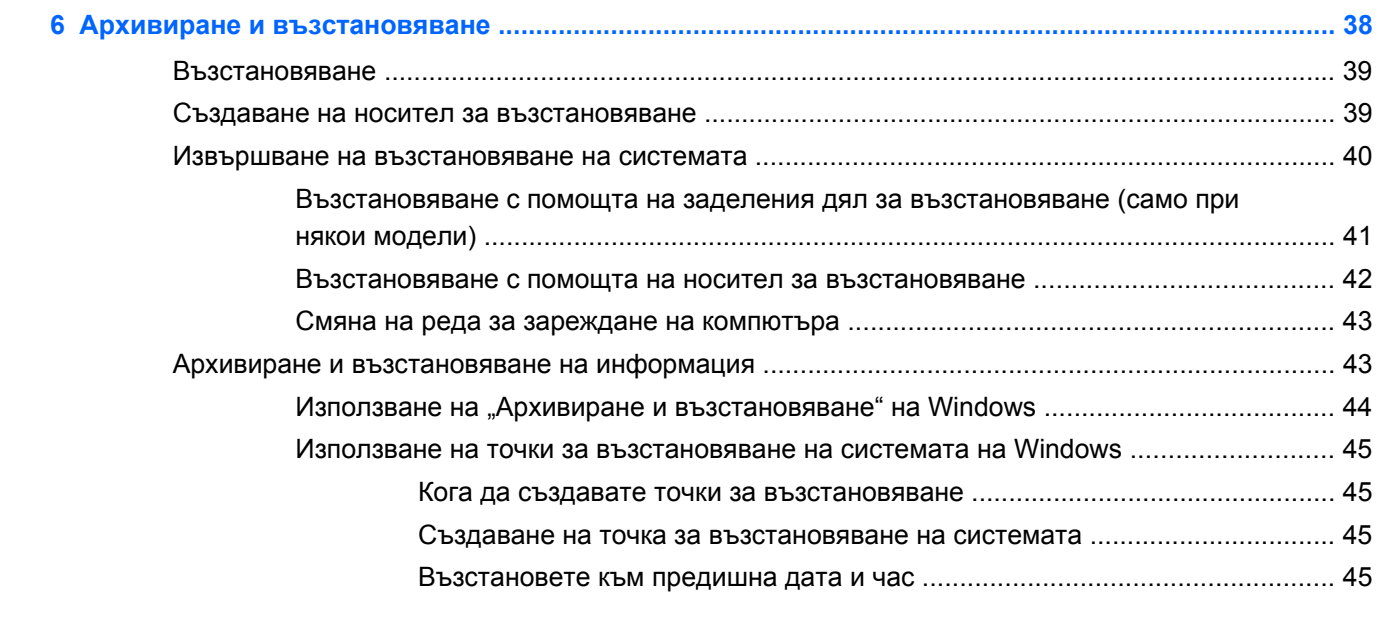

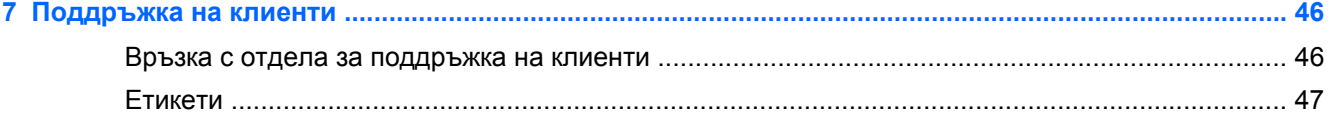

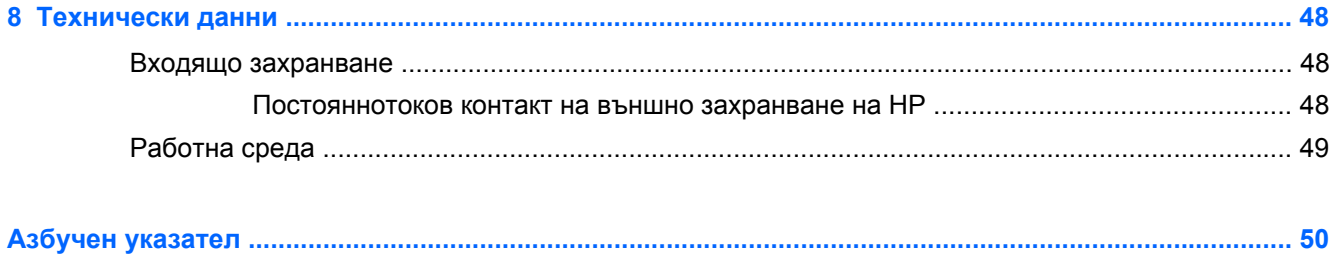

# <span id="page-8-0"></span>**1 Добре дошли**

Следните раздели са включени в тази глава:

- Какво е [новото](#page-9-0)
- Търсене на [информация](#page-9-0)

След като конфигурирате и регистрирате компютъра, е важно да извършите следните стъпки:

- **Свържете се с интернет** Настройте своята кабелна или безжична мрежа, за да можете да се свържете с интернет. За повече информация вж. Работа в мрежа на [страница](#page-22-0) 15.
- **Актуализирайте антивирусния си софтуер** Защитете компютъра си от щети, причинени от вируси. Софтуерът е предварително инсталиран на компютъра и включва ограничен абонамент за безплатни актуализации. За повече информация вж. *Справочно ръководство за преносим компютър на HP*. За инструкциите относно достъпа до това ръководство вж. Търсене на [информация](#page-9-0) на страница 2.
- **Опознайте компютъра си** Научете повече за функциите на компютъра. Вж. [Опознайте](#page-12-0) [компютъра](#page-12-0) си на страница 5 и [Клавиатура](#page-26-0) и посочващи устройства на страница 19 за допълнителна информация.
- **Създайте дискове или флаш устройство за възстановяване** Възстановете фабричните настройки на операционната система и софтуера в случай на нестабилност или повреда на системата. За инструкции вж. Архивиране и [възстановяване](#page-45-0) на [страница](#page-45-0) 38.
- **Открийте инсталирания софтуер** Вижте списък с предварително инсталирания на компютъра софтуер. Изберете **Старт > Всички програми**. За подробности относно използването на включения към компютъра софтуер вж. инструкциите на производителя на софтуера, които може да са предоставени със софтуера, на диск или на уебсайта на производителя.

# <span id="page-9-0"></span>**Какво е новото**

## **HP CoolSense**

HP CoolSense **[X]** предоставя повече възможности за управление на настройките за охлаждане на компютъра чрез употребата на предварително определени режими, наблягащи върху производителността, температурата, както и върху скоростта и шума на вентилатора на компютъра.

- **Вкл.** конфигурира настройките за охлаждане, за да се избегне повишаване на температурата и да бъде компютърът по-хладен при допир.
- **Изкл.** ако софтуерът CoolSense е изключен, компютърът ще работи най-бързо, но тази настройка може да доведе до по-висока температура в сравнение с режима "Вкл.".
- **Авто** (само при някои модели) установява автоматично дали компютърът е неподвижен или бива преместван и оптимизира настройките за охлаждане, за да съответстват на начина на използване. Ако компютърът е неподвижен, HP CoolSense поставя приоритет на производителността и задава режим "Изкл.". Ако компютърът бива преместван, HP CoolSense поставя приоритет на температурата и задава режим "Вкл.".

За да промените предпочитанията за охлаждане, извършете следните стъпки:

**▲** Изберете **Старт > Контролен панел > Хардуер и звук > HP CoolSense**.

# **Търсене на информация**

Компютърът включва няколко ресурса, които ви помагат да извършвате различни задачи.

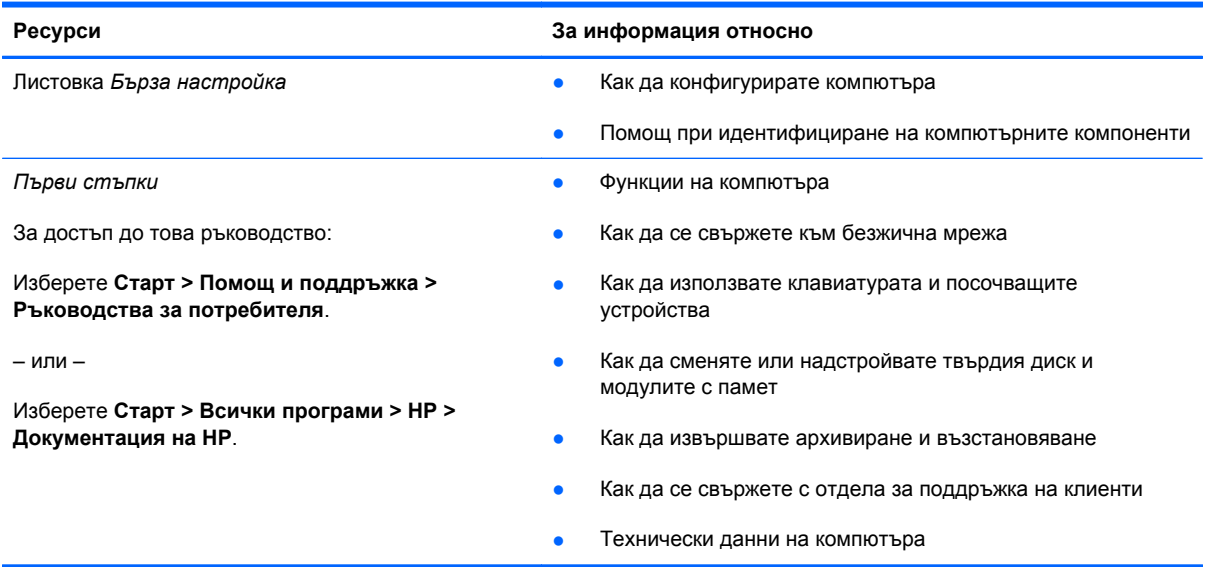

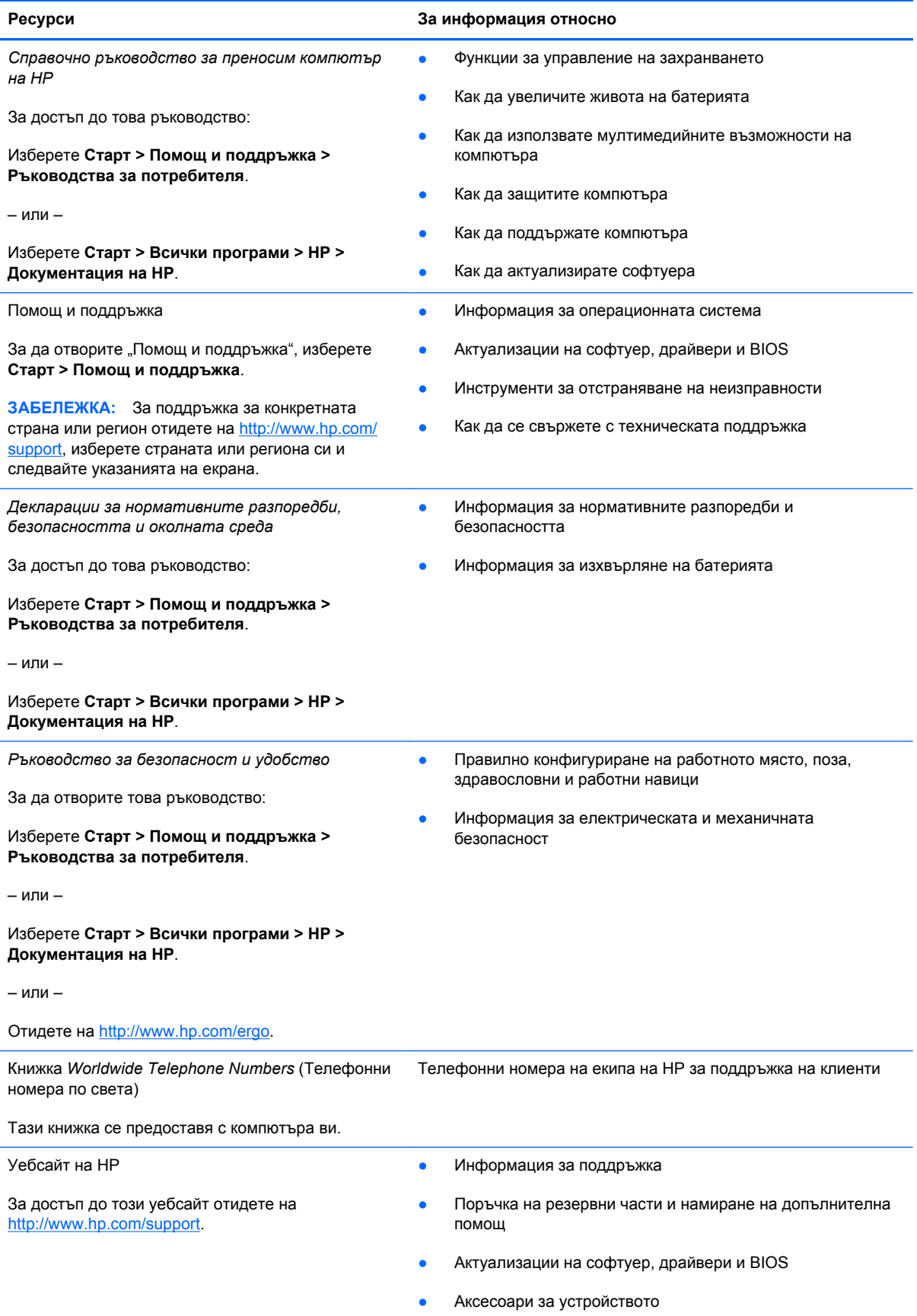

**Ресурси За информация относно**

*Ограничена гаранция*\*

Гаранционна информация

За да видите гаранцията:

Изберете **Старт > Помощ и поддръжка > Ръководства за потребителя > Преглед на информация за гаранцията**.

– или –

Изберете **Старт > Всички програми > HP > Документация на HP > Преглед на информация за гаранцията**.

– или –

Отидете на [http://www.hp.com/go/orderdocuments.](http://www.hp.com/go/orderdocuments)

\*Можете да откриете специално предоставената ограничена гаранция на HP, приложима за продукта, в електронните ръководства на своя компютър и/или в CD/DVD диска, предоставен в кутията. Възможно е в някои страни/региони HP да предоставя отпечатана ограничена гаранция на HP в кутията. За някои страни/региони, където не се предоставя отпечатана гаранция, можете да направите заявка за печатно копие от [http://www.hp.com/go/](http://www.hp.com/go/orderdocuments) [orderdocuments](http://www.hp.com/go/orderdocuments) или да пишете на адрес:

- **Северна Америка**: Hewlett-Packard, MS POD, 11311 Chinden Blvd, Boise, ID 83714, USA
- **Европа, Близкия Изток, Африка**: Hewlett-Packard, POD, Via G. Di Vittorio, 9, 20063, Cernusco s/Naviglio (MI), Italy
- **Азиатско-тихоокеански район**: Hewlett-Packard, POD, P.O. Box 200, Alexandra Post Office, Singapore 911507

Включете името на продукта, гаранционния срок (намира се на етикета със серийния номер), името и пощенския си адрес.

# <span id="page-12-0"></span>**2 Опознайте компютъра си**

Следните раздели са включени в тази глава:

тъчпада

- **Отгоре**
- [Отпред](#page-17-0)
- [Отдясно](#page-17-0)
- [Отляво](#page-18-0)
- [Дисплей](#page-20-0)
- [Отдолу](#page-21-0)

# **Отгоре**

## **Тъчпад**

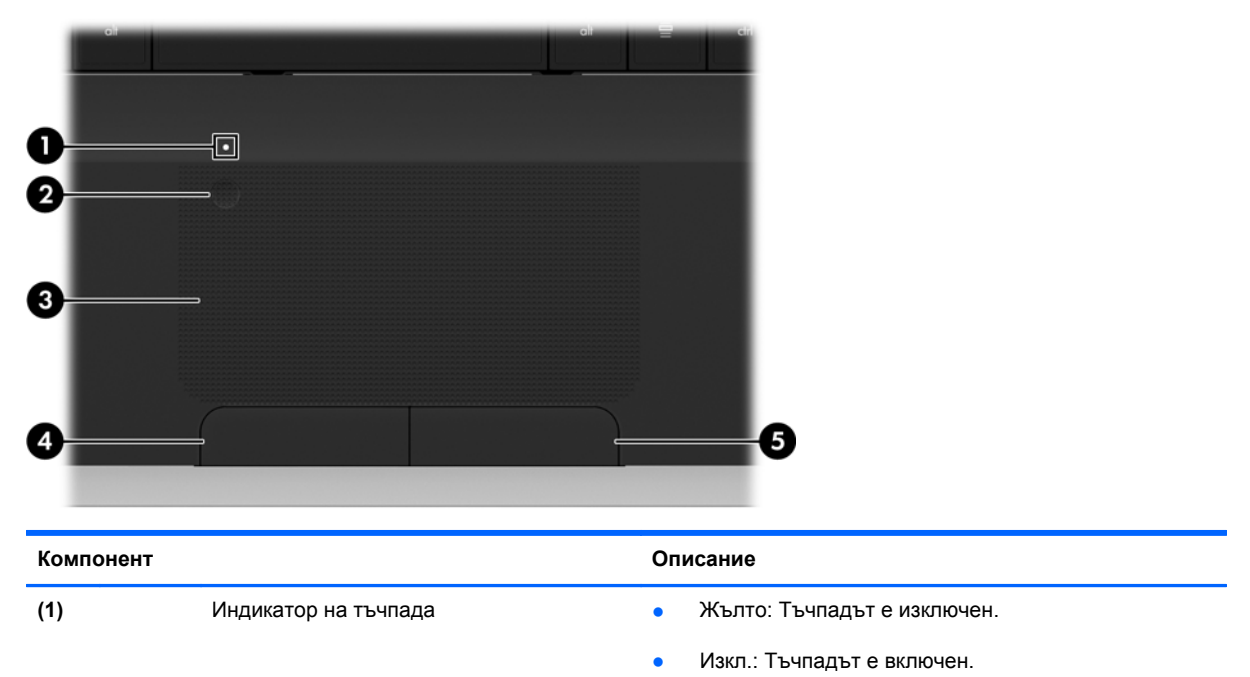

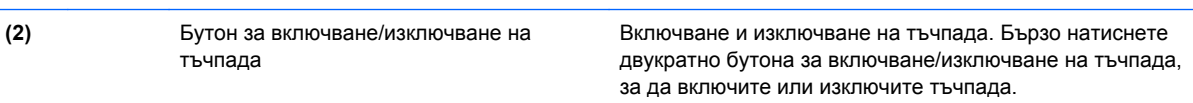

<span id="page-13-0"></span>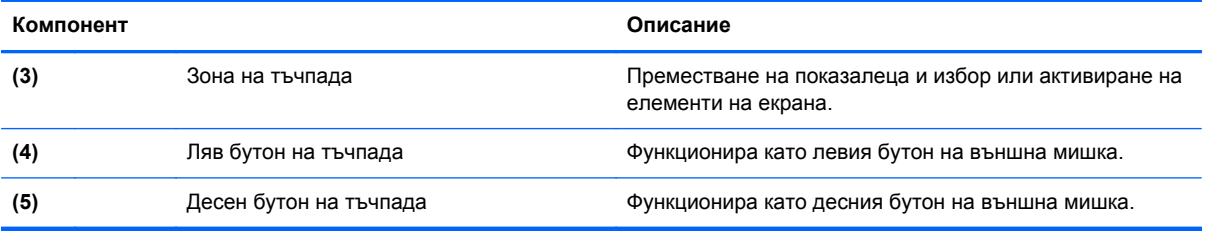

# <span id="page-14-0"></span>**Индикатори**

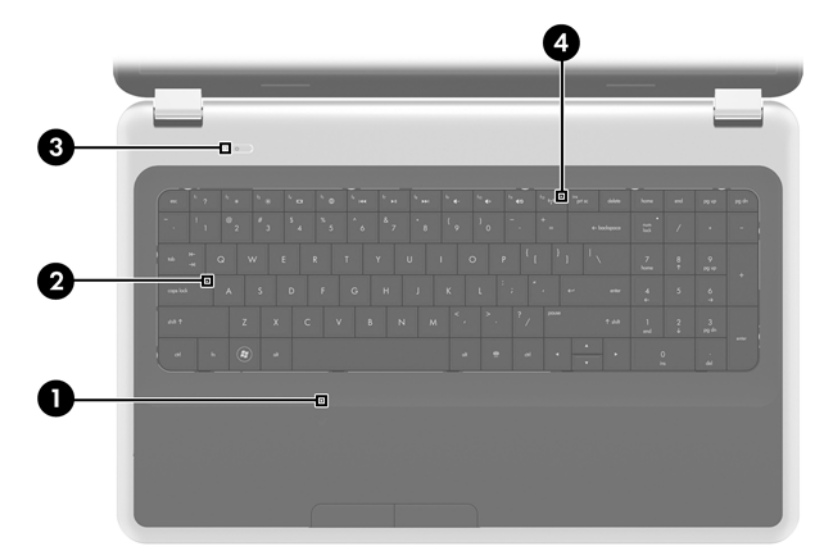

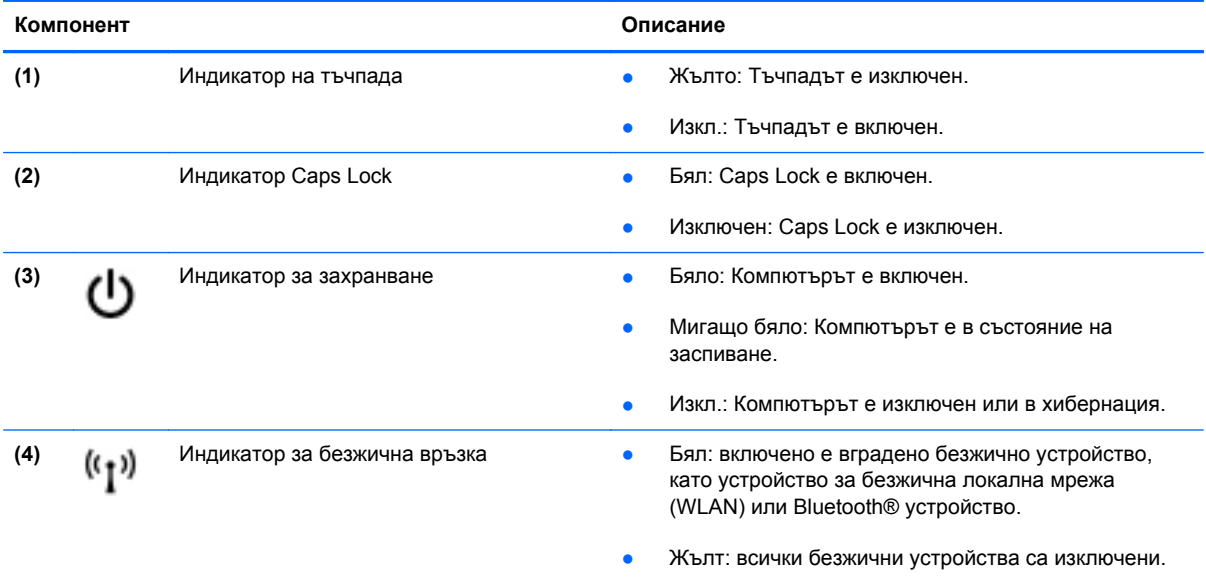

# <span id="page-15-0"></span>**Бутони**

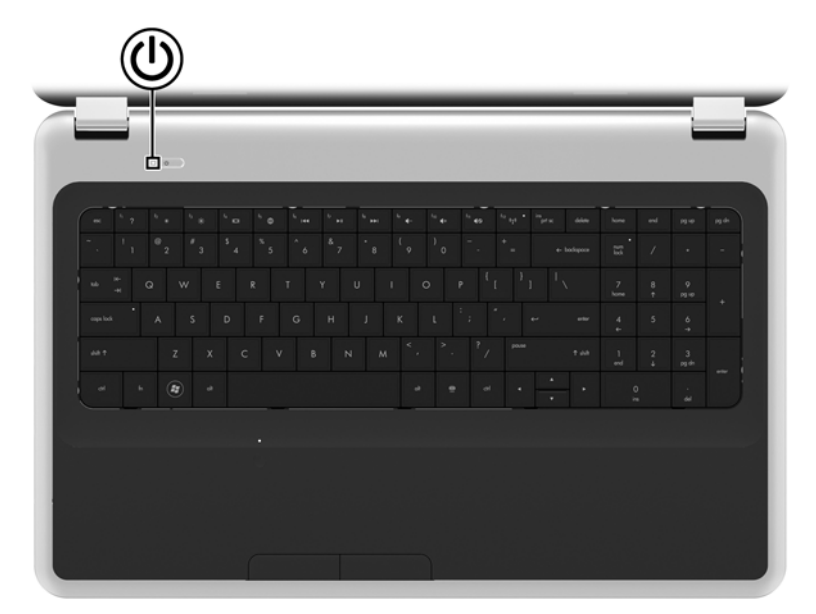

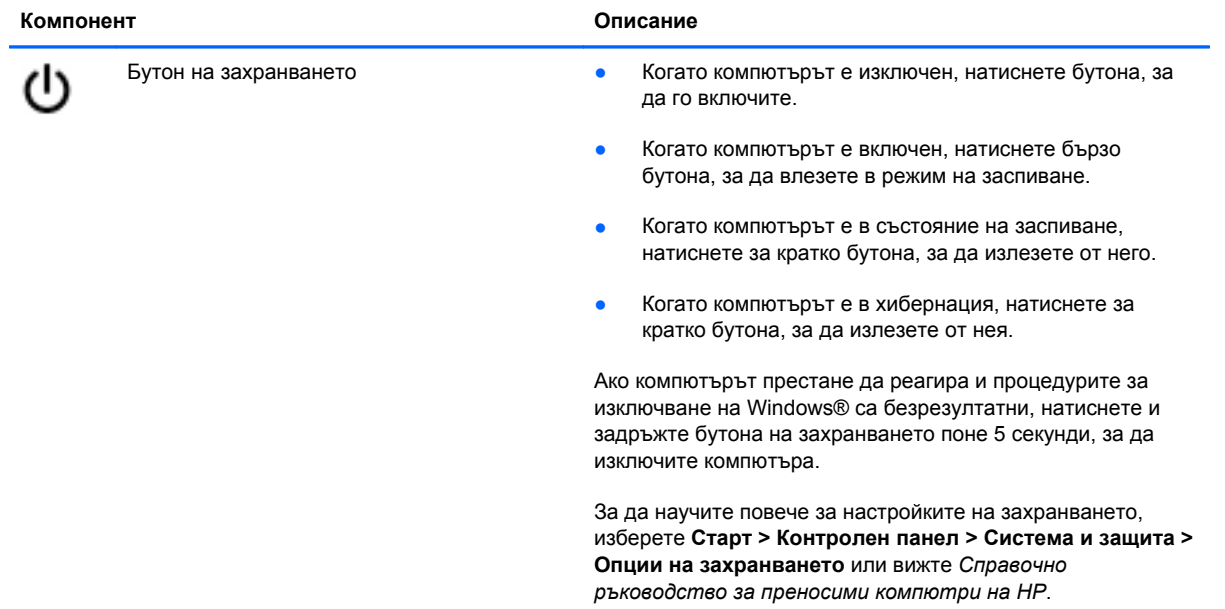

## <span id="page-16-0"></span>**Клавиши**

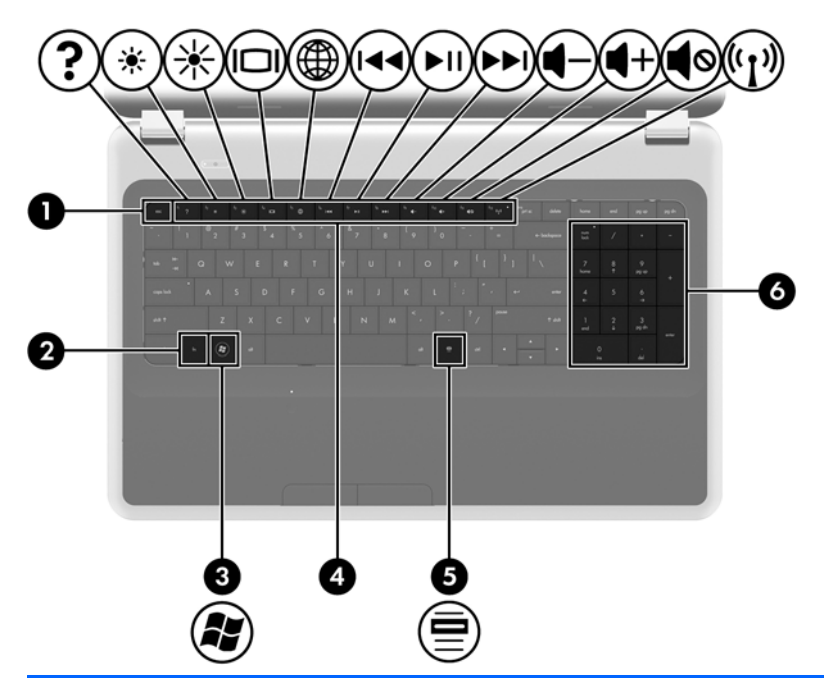

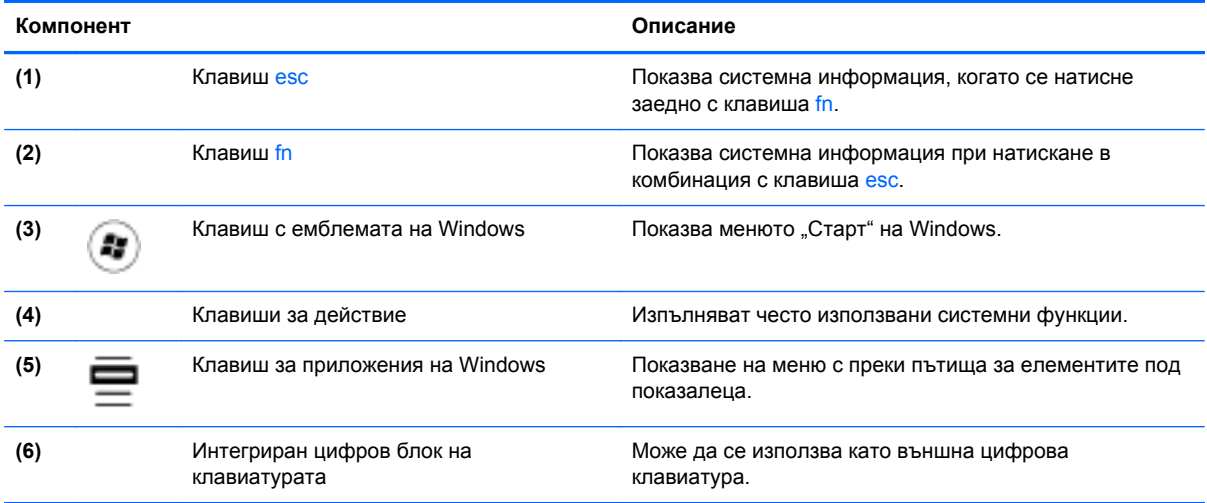

# <span id="page-17-0"></span>**Отпред**

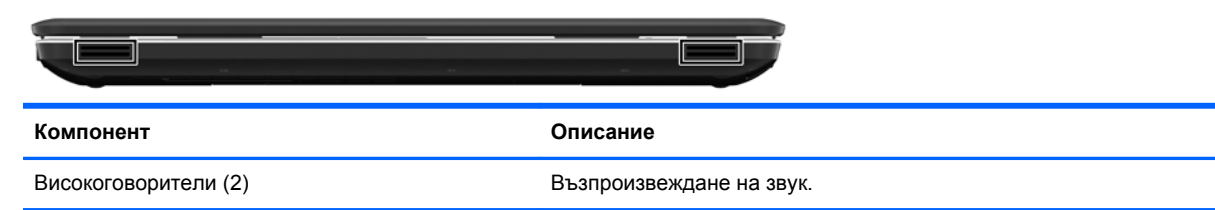

# **Отдясно**

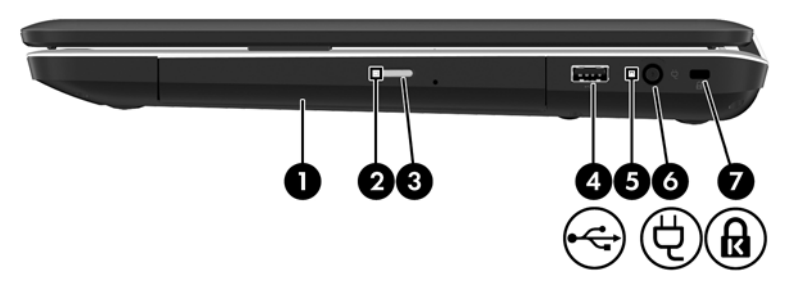

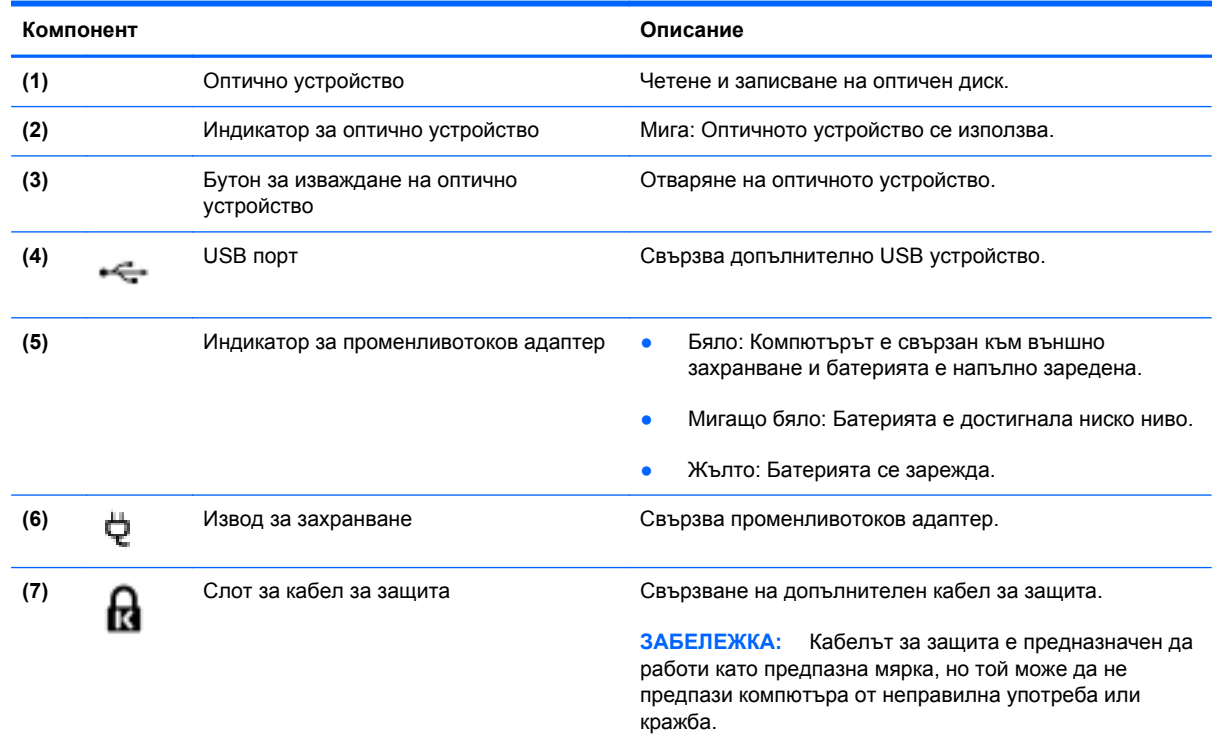

# <span id="page-18-0"></span>**Отляво**

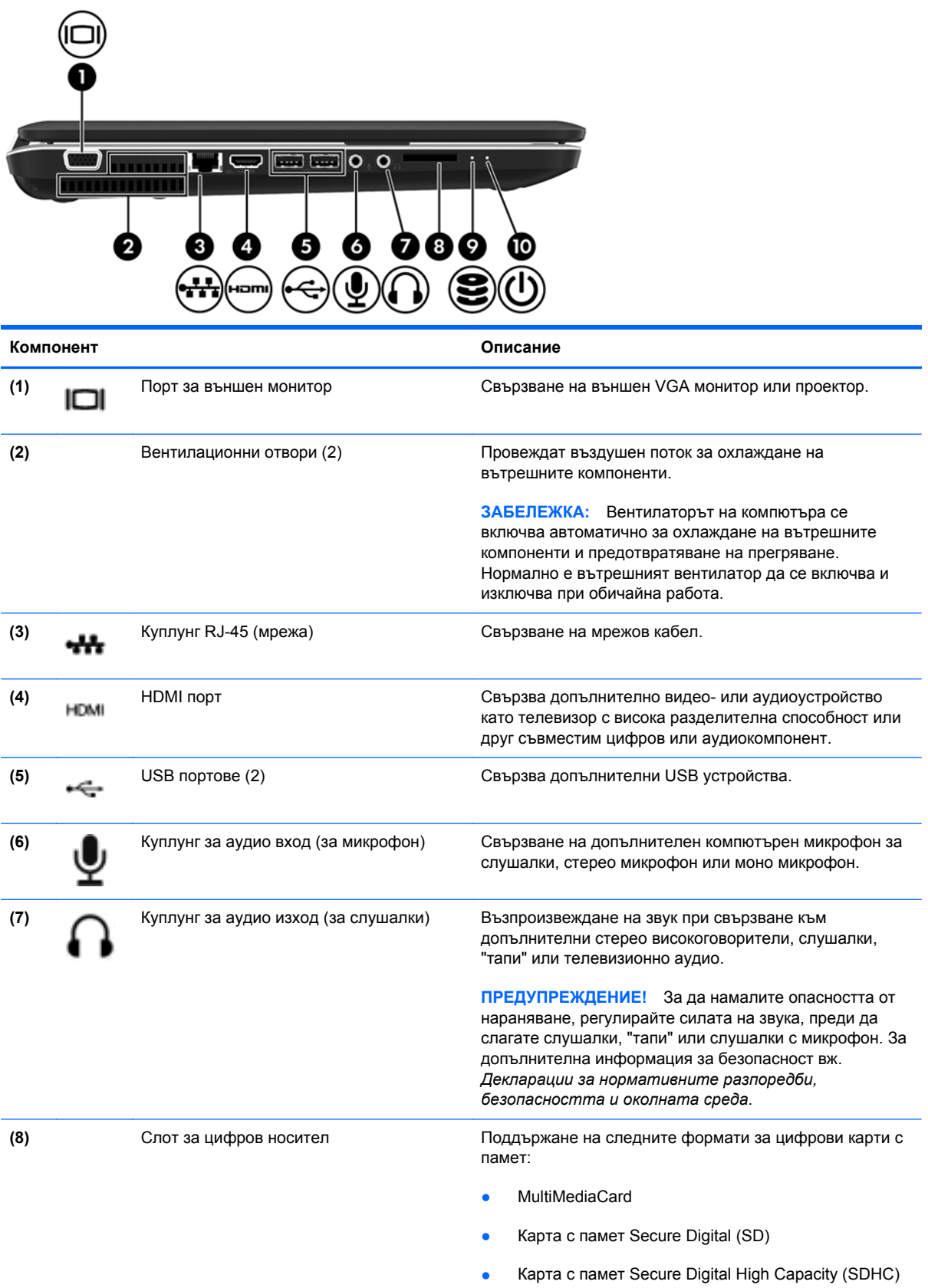

<span id="page-19-0"></span>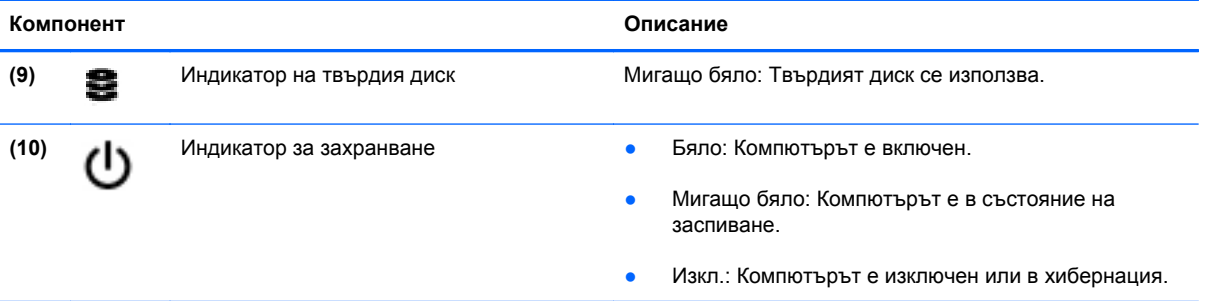

# <span id="page-20-0"></span>**Дисплей**

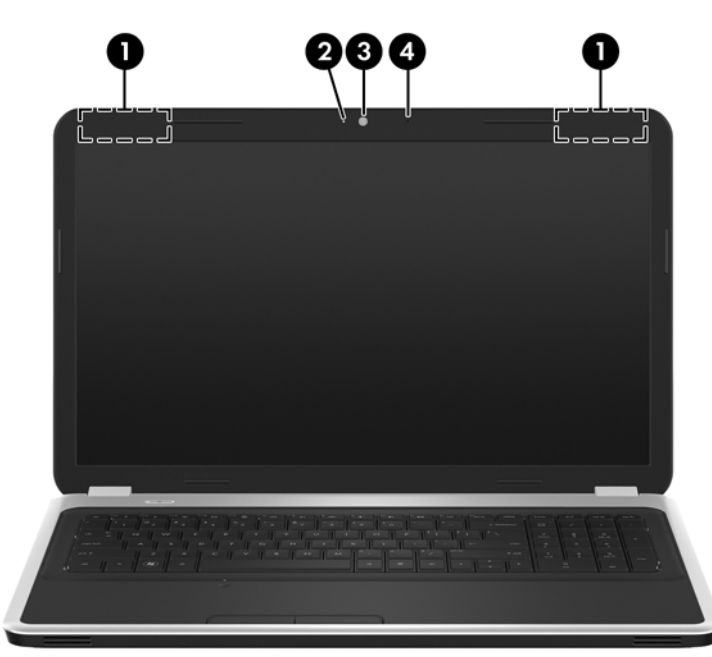

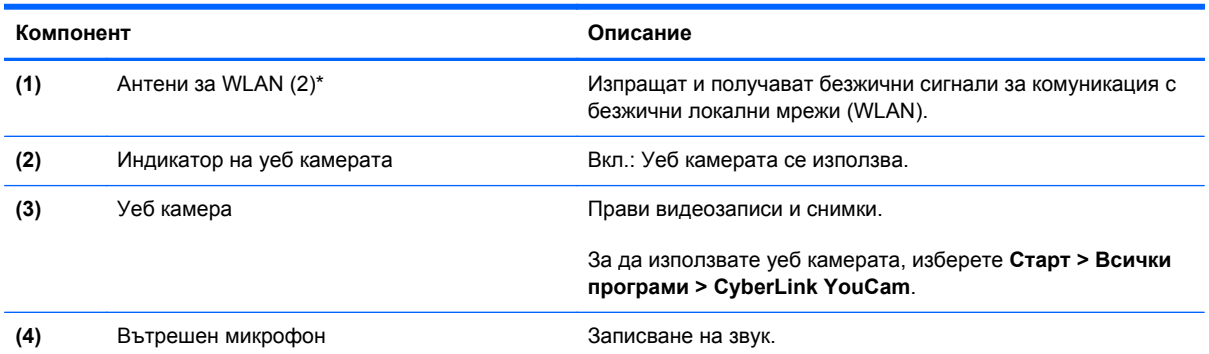

\*Антените не се виждат от външната страна на компютъра. За оптимална връзка не трябва да има препятствия в непосредствена близост до антените. За декларациите за нормативните разпоредби вижте раздела *Декларации за нормативните разпоредби, безопасността и околната среда*, който се отнася за вашата страна или регион. Тези декларации се намират в "Помощ и поддръжка".

# <span id="page-21-0"></span>**Отдолу**

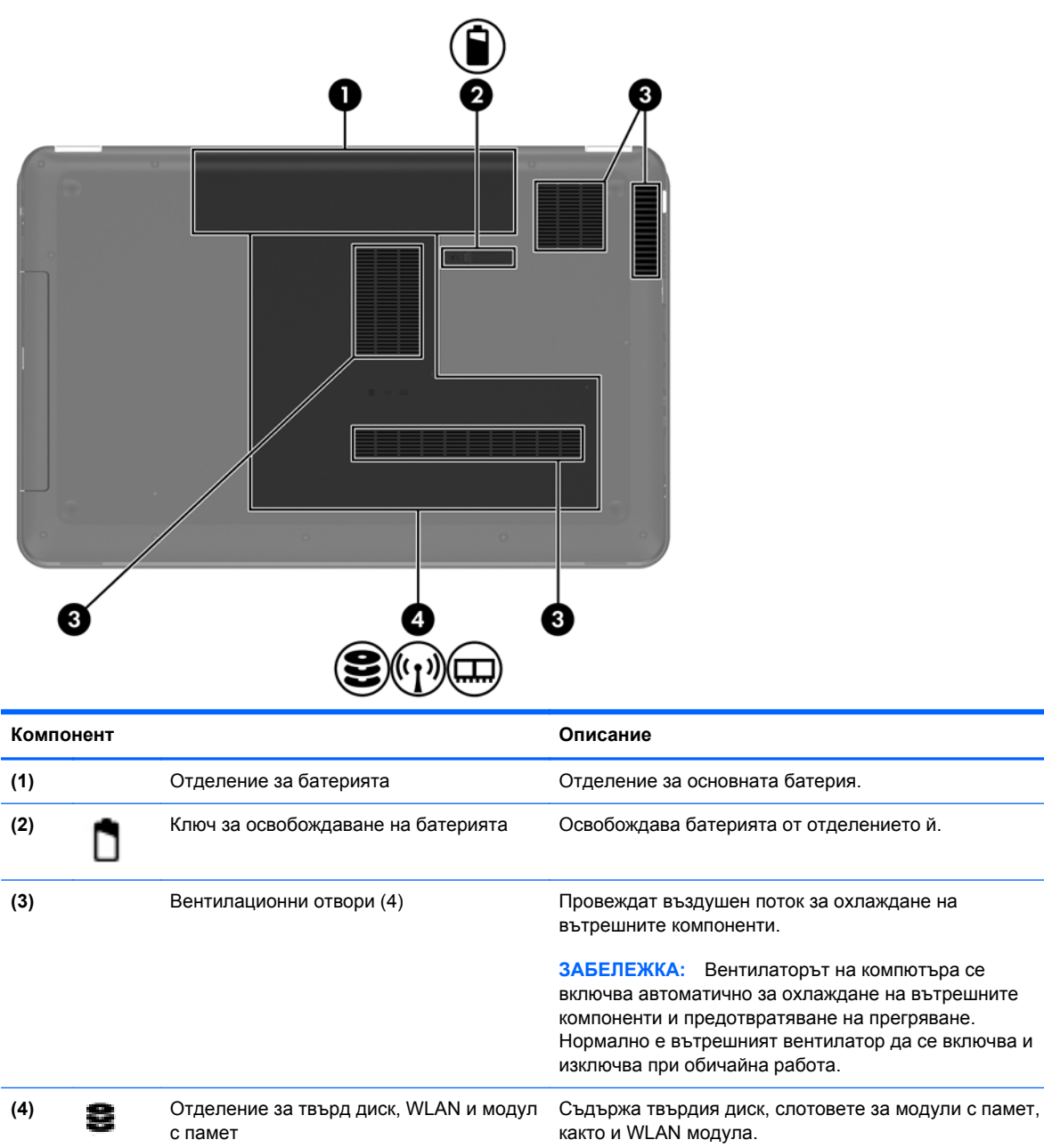

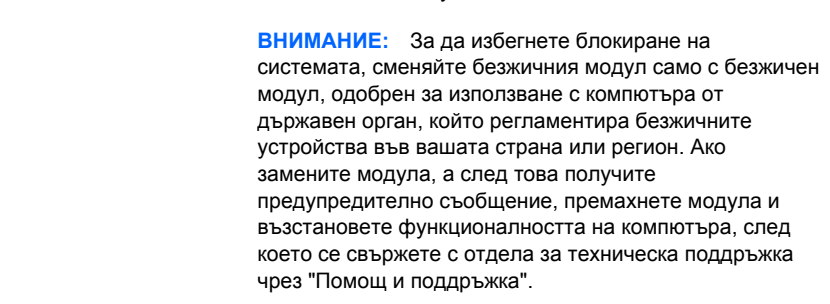

Đ

 $(5)$ 

# <span id="page-22-0"></span>**3 Работа в мрежа**

- [Използване](#page-23-0) на интернет доставчик
- [Свързване](#page-23-0) с безжична мрежа

**Эле Германдия и софтуерните и софтуерните функции за интернет се различават според** модела на компютъра и местоположението ви.

Компютърът може да поддържа единия или и двата от следните видове интернет достъп:

- Безжичен за мобилен достъп до интернет можете да използвате безжична връзка. Вижте Свързване към [съществуваща](#page-24-0) WLAN мрежа на страница 17 или [Конфигуриране](#page-24-0) на нова WLAN мрежа на [страница](#page-24-0) 17.
- Кабелен можете да влизате в интернет, като се свържете с кабелна мрежа. За информация относно свързването към кабелна мрежа вижте *Справочно ръководство за преносими компютри на HP*.

# <span id="page-23-0"></span>**Използване на интернет доставчик**

За да се свържете с интернет, трябва да създадете акаунт към интернет доставчик. Свържете се с местен интернет доставчик, за да закупите интернет услуга и модем. Доставчикът ще ви помогне да конфигурирате модема, да прекарате мрежов кабел, за да свържете безжичния си компютър към модема, и ще тества интернет услугата.

**ЭЛЕ ЕЛЕЖКА:** Интернет доставчикът ще ви предостави потребителски идентификатор и парола, с които да се свързвате към интернет. Запишете тази информация и я съхранявайте на сигурно място.

Следните функции ще ви помогнат да конфигурирате нов интернет акаунт или да конфигурирате компютъра да използва съществуващ такъв:

- **Internet Services & Offers** тази помощна програма помага при регистриране на нов интернет акаунт и при конфигуриране на компютъра да използва съществуващ такъв. За да отворите тази помощна програма, изберете **Старт > Всички програми > Online Services > Get Online**.
- **Икони от доставчици на интернет (налични за някои местоположения)** тези икони могат да се показват поотделно на работния плот на Windows или групирани в папка на работния плот с име "Online Services". За да конфигурирате нов интернет акаунт или да конфигурирате компютъра да използва съществуващ такъв, щракнете два пъти върху иконата и следвайте инструкциите на екрана.
- **Съветник "Свързване с интернет" на Windows** можете да го използвате за свързване с интернет във всяка от следните ситуации:
	- Вече имате акаунт към интернет доставчик.
	- Нямате интернет акаунт и искате да изберете доставчик от списъка на съветника. (Списъкът с интернет доставчици не е наличен за всички региони.)
	- Избрали сте интернет доставчик, който не е включен в списъка, и той ви е предоставил информация като конкретен IP адрес и настройки за POP3 и SMTP.

За достъп до Съветника за свързване към интернет на Windows и инструкции за използването му изберете **Старт > Контролен панел > Мрежа и интернет > Център за мрежи и споделяне**.

**Э ЗАБЕЛЕЖКА:** Ако бъдете подканени от съветника да изберете дали да активирате, или деактивирате защитната стена на Windows, изберете да я активирате.

# **Свързване с безжична мрежа**

С безжичните технологии данните се прехвърлят по радиовълни вместо по кабели. Компютърът ви може да е оборудван с едно или повече от следните безжични устройства:

- Устройство за безжична локална мрежа (WLAN)
- Модул за мобилна широколентова връзка на HP, устройство за безжична широкообхватна мрежа (WWAN)
- **Bluetooth устройство**

<span id="page-24-0"></span>За повече информация относно технологията за безжична връзка и свързването към безжична мрежа вижте *Справочно ръководство за преносим компютър на HP* и информацията и връзките към уебсайтове в "Помощ и поддръжка".

## **Свързване към съществуваща WLAN мрежа**

- **1.** Включете компютъра.
- **2.** Уверете се, че WLAN устройството е включено.
- **3.** Щракнете върху иконата за мрежа в областта за уведомяване най-вдясно на лентата на задачите.
- **4.** Изберете мрежа, към която да се свържете.
- **5.** Щракнете върху **Свързване**.
- **6.** Ако е необходимо, въведете ключа за защита.

## **Конфигуриране на нова WLAN мрежа**

Необходимо оборудване:

- Широколентов модем (DSL или кабелен) **(1)** и услуга за високоскоростен интернет, закупена от интернет доставчик (ISP)
- Безжичен маршрутизатор (купува се отделно) **(2)**
- Вашият нов компютър с безжична връзка **(3)**

**| <u>д</u>у ЗАБЕЛЕЖКА:** Някои модеми имат вграден безжичен маршрутизатор. Обърнете се към доставчика си, за да определи какъв вид модем имате.

На илюстрацията е даден пример за завършено инсталиране на безжична мрежа, свързана с интернет. С разширяването на мрежата може да се включват допълнително компютри с безжична и кабелна връзка към мрежата за достъп до интернет.

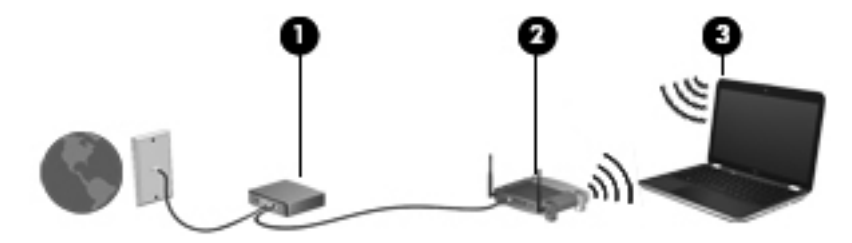

### <span id="page-25-0"></span>**Конфигуриране на безжичен маршрутизатор**

За помощ при конфигурирането на WLAN вижте информацията, предоставена от производителя на маршрутизатора или интернет доставчика.

Операционната система Windows също предоставя инструменти, които да ви помогнат при конфигурирането на нова безжична мрежа. За да използвате инструментите на Windows за конфигуриране на мрежата си, изберете **Старт > Контролен панел > Мрежа и интернет > Център за мрежи и споделяне > Настройка на нова връзка или мрежа > Настройка на нова мрежа**. След това следвайте указанията на екрана.

**ЗАБЕЛЕЖКА:** Препоръчително е първоначално да свържете новия си компютър с безжична връзка към маршрутизатора, като използвате мрежовия кабел в комплекта. Когато компютърът се свърже успешно с интернет, можете да извадите кабела и да се свържете чрез безжичната си мрежа.

### **Защита на вашата WLAN мрежа**

Когато конфигурирате WLAN или влизате в съществуваща WLAN, винаги включвайте функциите за защита, за да защитите своята мрежа от неразрешен достъп.

За информация относно защитата на вашата WLAN вижте *Справочно ръководство за преносими компютри на HP*.

# <span id="page-26-0"></span>**4 Клавиатура и посочващи устройства**

Следните раздели са включени в тази глава:

- Използване на [клавиатурата](#page-27-0)
- [Използване](#page-30-0) на посочващи устройства

# <span id="page-27-0"></span>**Използване на клавиатурата**

## **Използване на клавишите за действие**

Клавишите за действие се използват за извършване на персонализирани действия, присвоени към определени клавиши в горната част на клавиатурата.

Иконите на клавишите от f1 до f12 представляват функциите на клавишите за действие. За да използвате даден клавиш за действие, натиснете и задръжте този клавиш, за да активирате назначената функция.

**Э ЗАБЕЛЕЖКА**: Клавишите за действие са разрешени по подразбиране. Можете да забраните тази функция в помощната програма за настройка. Ако тази функция е забранена в Setup Utility, трябва да натиснете клавиша fn и даден клавиши за действие, за да активирате назначената функция.

**ВНИМАНИЕ:** Бъдете изключително внимателни, когато правите промени в Setup Utility. Дадена грешка може да попречи на нормалната работа на компютъра.

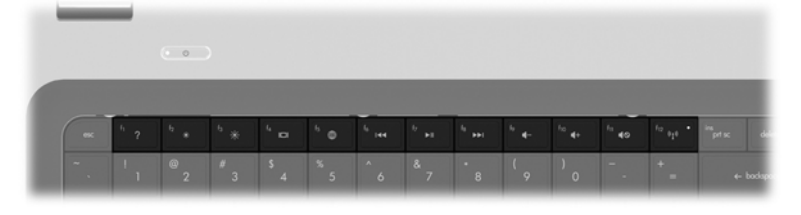

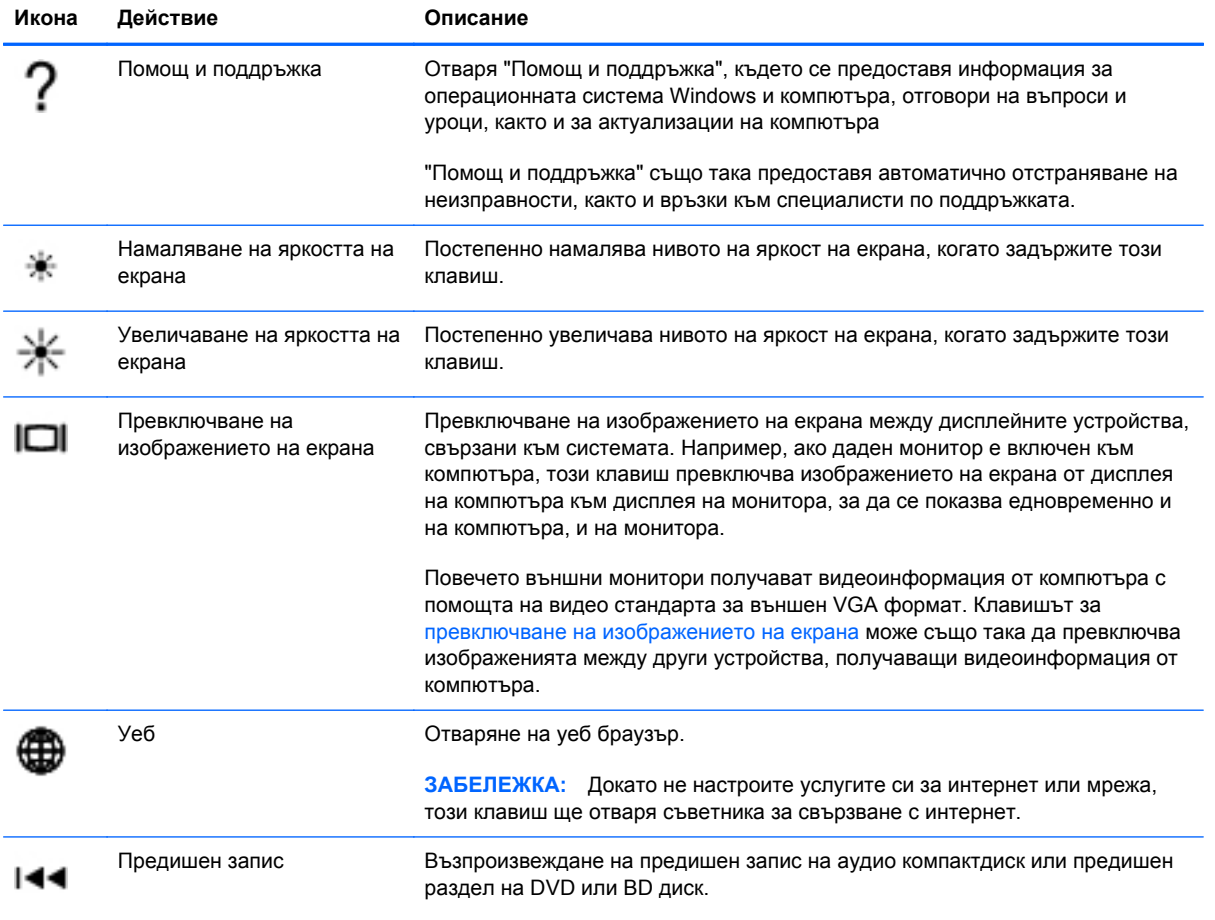

<span id="page-28-0"></span>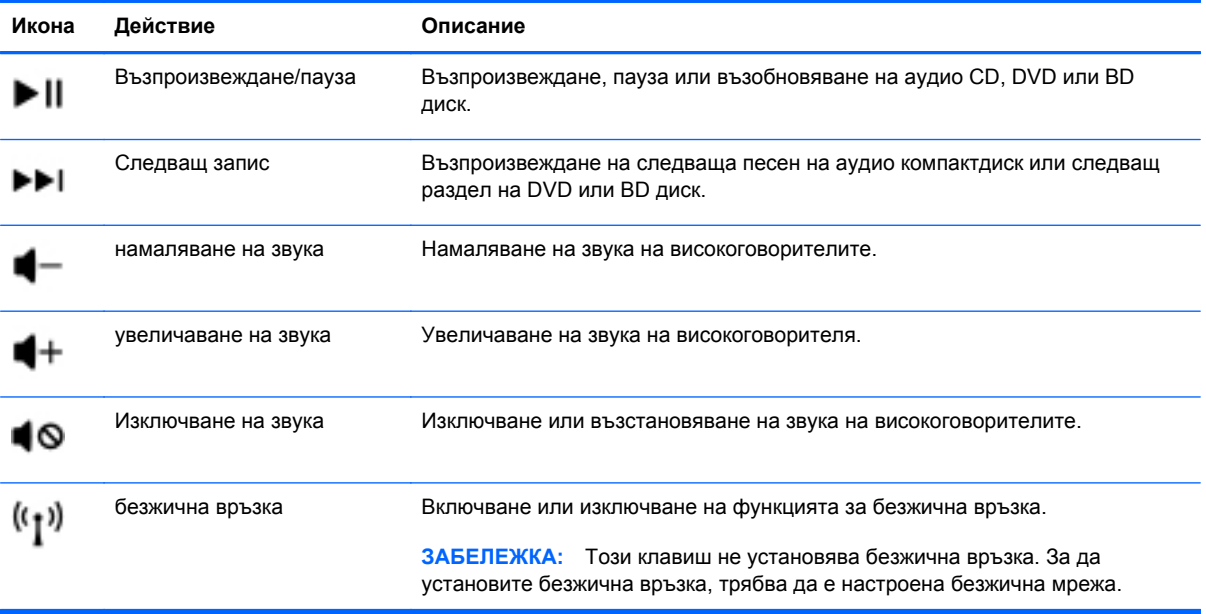

## <span id="page-29-0"></span>**Използване на цифровите блокове на клавиатурата**

Компютърът включва вградена цифрова клавиатура. Компютърът също така поддържа допълнителна външна цифрова клавиатура или допълнителна външна клавиатура с цифров блок.

## **Работа с вградения цифров блок**

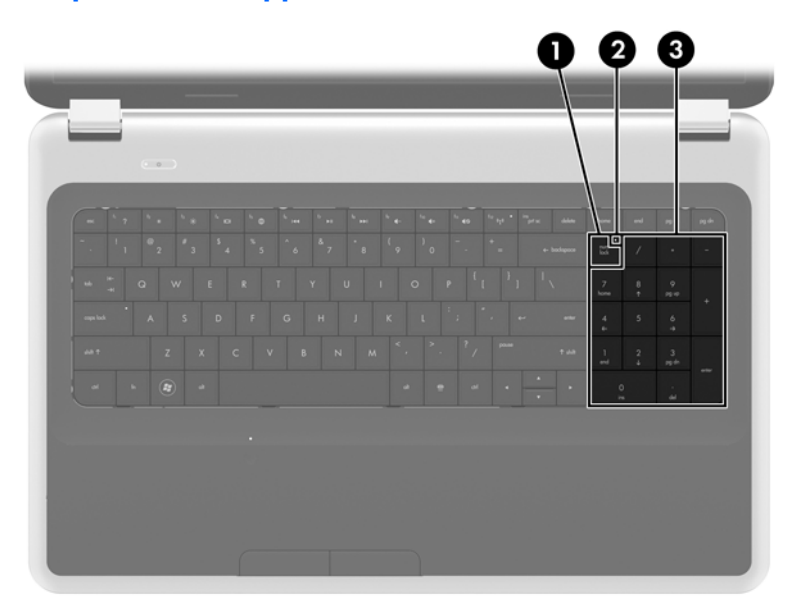

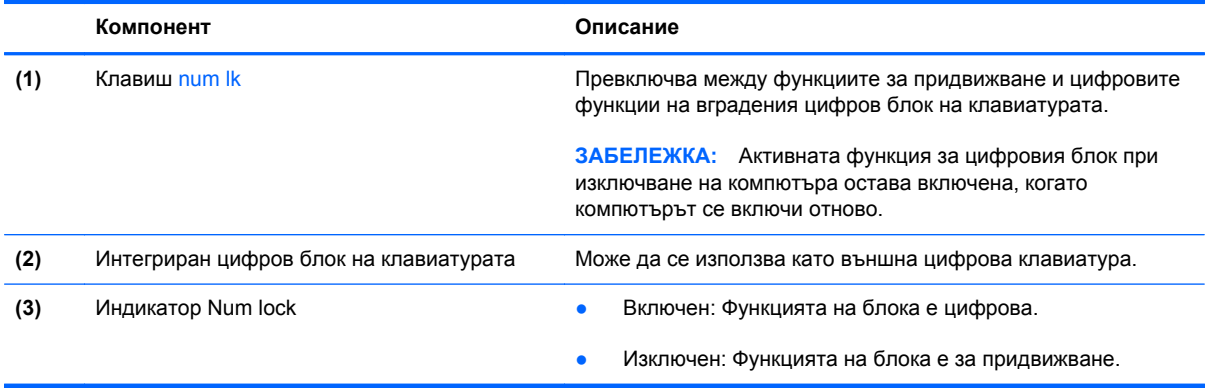

# <span id="page-30-0"></span>**Използване на посочващи устройства**

**ЗАБЕЛЕЖКА**: Освен посочващите устройства, включени към компютъра, можете да използвате външна USB мишка (купува се отделно), като я свържете към един от USB портовете на компютъра.

## **Настройка на предпочитанията за посочващите устройства**

Използвайте свойствата на мишката в Windows®, за да промените настройките за посочващите устройства като конфигурацията на бутоните, скоростта на щракване и опциите на показалеца.

За достъп до свойствата на мишката изберете **Старт> Устройства и принтери**. След това щракнете с десния бутон върху устройството, представляващо вашия компютър, и изберете **Настройки на мишката**.

### **Използване на тъчпада**

За да придвижите показалеца, плъзнете пръст по тъчпада в посоката, в която искате показалецът да се придвижи. Използвайте левия и десния бутон на тъчпада като бутони на външна мишка.

### **Включване и изключване на тъчпада**

За да включите или изключите тъчпада, бързо натиснете двукратно бутона за включване/ изключване на тъчпада.

**ЗАБЕЛЕЖКА:** Тъчпадът е включен, когато индикаторът на тъчпада е изключен.

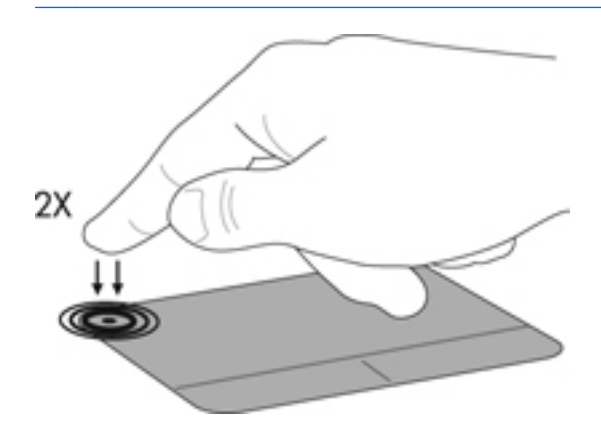

## <span id="page-31-0"></span>**Придвижване**

За да придвижите показалеца, плъзнете пръст по тъчпада в посоката, в която искате показалецът да се придвижи.

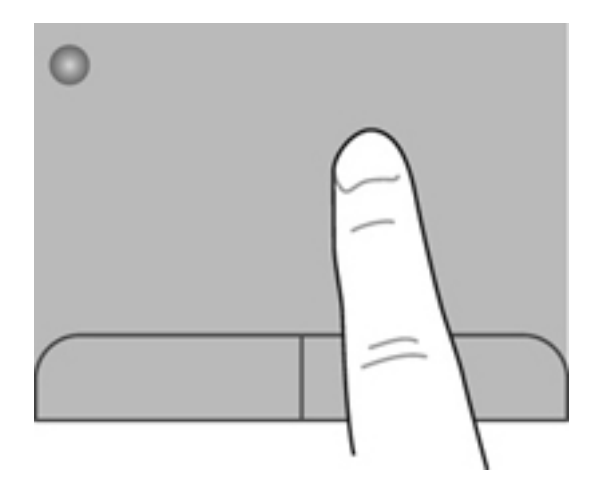

## **Избиране**

Използвайте левия и десния бутон на тъчпада като съответните бутони на външна мишка.

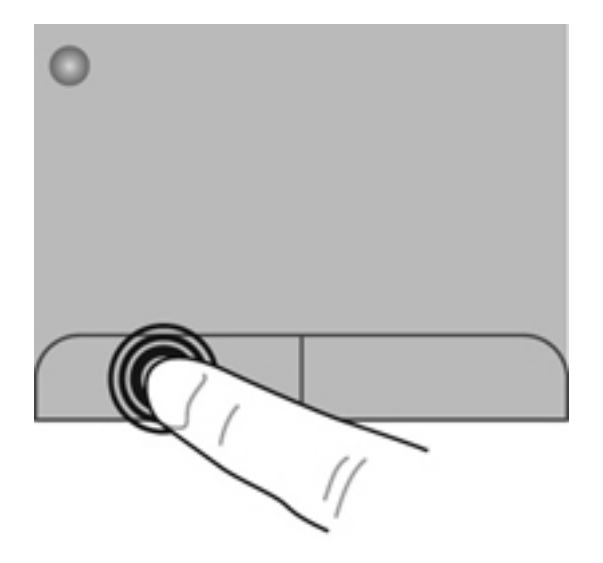

### <span id="page-32-0"></span>**Използване на жестове с тъчпада**

Тъчпадът поддържа множество жестове. За да използвате жестовете на тъчпада, поставете два пръста едновременно върху него.

**ЗАБЕЛЕЖКА:** Жестовете на тъчпада не се поддържат от всички програми.

За да видите демонстрация на даден жест:

- **1.** Щракнете върху иконата **Покажи скритите иконите** в областта за уведомяване найвдясно на лентата на задачите.
- **2.** Щракнете с десния бутон върху иконата **Посочващо устройство на Synaptics**  $\bigcap$ , след което изберете **Свойства на тъчпада**.
- **3.** Щракнете върху даден жест, за да активирате демонстрацията.

За да включите или изключите жестовете:

- **1.** Щракнете върху иконата **Покажи скритите иконите** в областта за уведомяване найвдясно на лентата на задачите.
- **2.** Щракнете с десния бутон върху иконата **Посочващо устройство на Synaptics**  $\bigcap$ , след което изберете **Свойства на тъчпада**.
- **3.** Поставете отметка в квадратчето до жеста, който искате да включите или изключите.
- **4.** Щракнете върху **Приложи** и **OK**.

#### <span id="page-33-0"></span>**Превъртане**

Превъртането е удобно за придвижване на страница или изображение нагоре, надолу или встрани. За да превъртате, поставете два пръста върху тъчпада, леко отделени един от друг, и ги плъзгайте по тъчпада нагоре, надолу, наляво или надясно.

⊯ **ЗАБЕЛЕЖКА:** Скоростта на превъртане се контролира от скоростта на пръстите.

**ЭМБЕЛЕЖКА:** Превъртането с два пръста е фабрично включено.

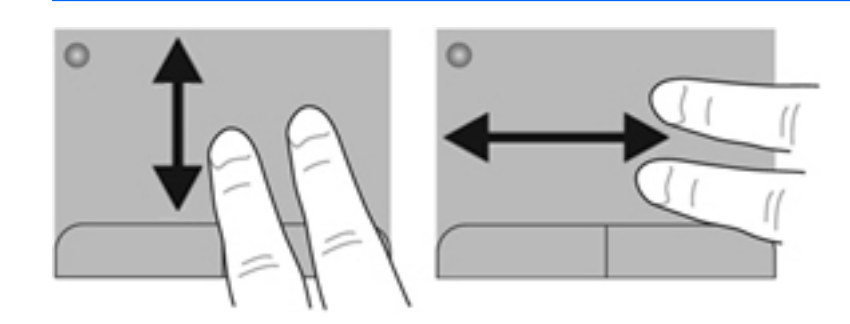

### **Щипване/Мащабиране**

Щипването позволява да увеличавате и намалявате мащаба на изображения или текст.

- Можете да увеличите мащаба, като поставите два пръста един до друг върху тъчпада и след това ги разделите.
- Можете да намалите мащаба, като поставите два пръста върху тъчпада разделени един от друг и след това ги приближите.

**ЭЛЕР ЗАБЕЛЕЖКА:** Щипването/мащабирането е фабрично включено.

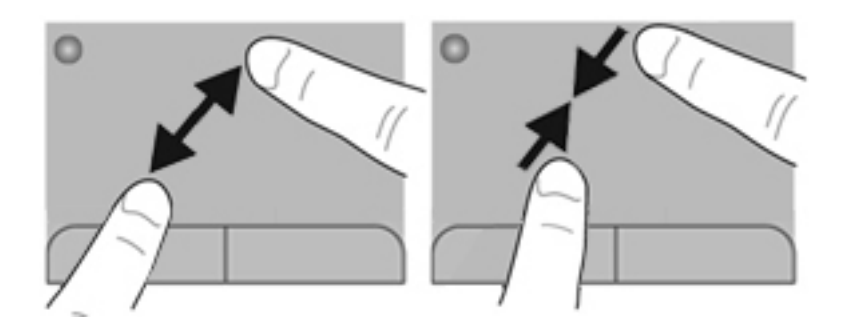

#### <span id="page-34-0"></span>**Завъртане**

Завъртането позволява да завъртате неща като снимки. За да завъртите, поставете левия показалец неподвижно в зоната на тъчпада. Движете десния показалец около неподвижния пръст с въртеливо движение от дванайсет до три часа по циферблата на часовник. За да обърнете посоката на завъртане, движете десния показалец от три към дванайсет часа.

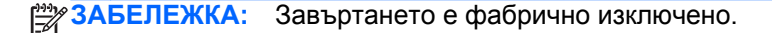

**ЗАБЕЛЕЖКА:** Завъртането трябва да се извърши в зоната на тъчпада.

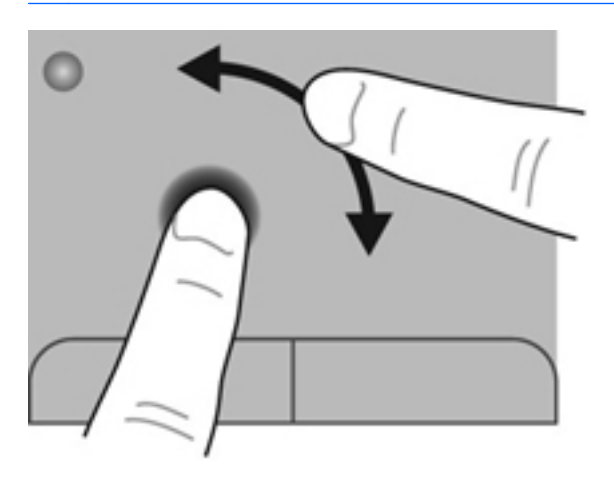

#### **Бързо плъзгане**

Бързото плъзгане позволява да се придвижвате между екраните или бързо да превъртате през документи. За да извършите бързо плъзгане, докоснете с три пръста зоната на тъчпада с леко и бързо движение нагоре, надолу, наляво или надясно.

**Э ЗАБЕЛЕЖКА:** Бързото плъзгане с три пръста е фабрично изключено.

**Э ЗАБЕЛЕЖКА:** Бързото плъзгане с три пръста трябва да се извърши в зоната на тъчпада.

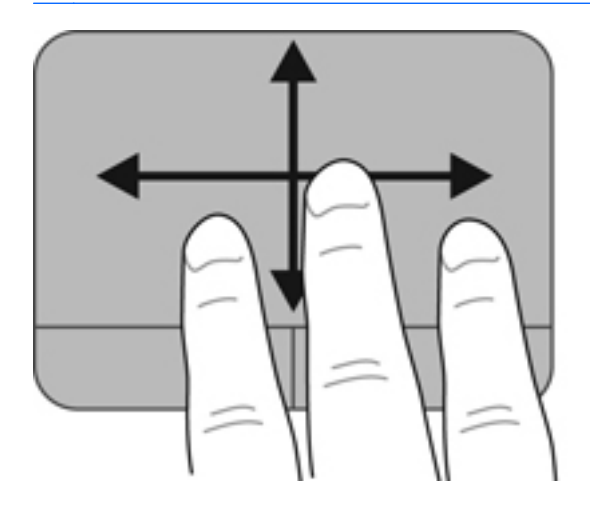

# <span id="page-35-0"></span>**5 Поддръжка**

Следните раздели са включени в тази глава:

- Поставяне или изваждане на батерията
- Смяна или [надстройване](#page-38-0) на твърдия диск
- [Добавяне](#page-41-0) или смяна на модули с памет
- [Актуализиране](#page-44-0) на програми и драйвери
- [Почистване](#page-44-0) на компютъра

# **Поставяне или изваждане на батерията**

**ЗАБЕЛЕЖКА:** За допълнителна информация относно използването на батерията вижте *Справочно ръководство за преносими компютри на HP*.

За да поставите батерията:

**▲** Поставете батерията **(1)** в отделението за батерия, след което я завъртете надолу **(2)**, докато щракне намясто.

Ключът за освобождаване на батерията автоматично ще фиксира батерията на място.

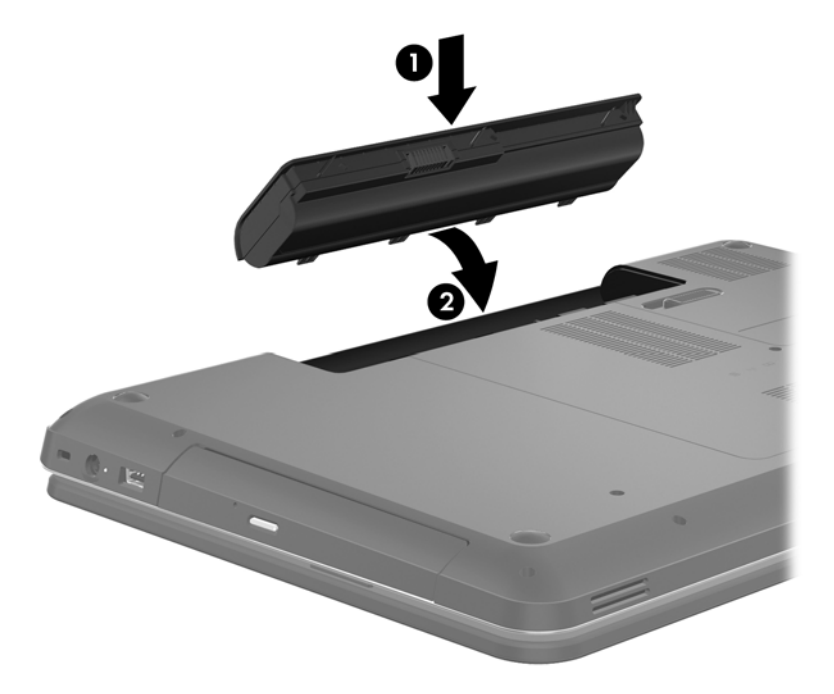

За да извадите батерията:

- **ВНИМАНИЕ:** Изваждането на батерия, която е единствен източник на захранване за компютъра, може да доведе до загуба на информация. За да предотвратите загуба на информация, преди да извадите батерията, запишете работните файлове и влезте в хибернация или изключете компютъра от Windows.
	- **1.** Плъзнете ключа за освобождаване на батерията **(1)**, за да освободите батерията.

**2.** Завъртете батерията **(2)** нагоре, след което я премахнете **(3)**.

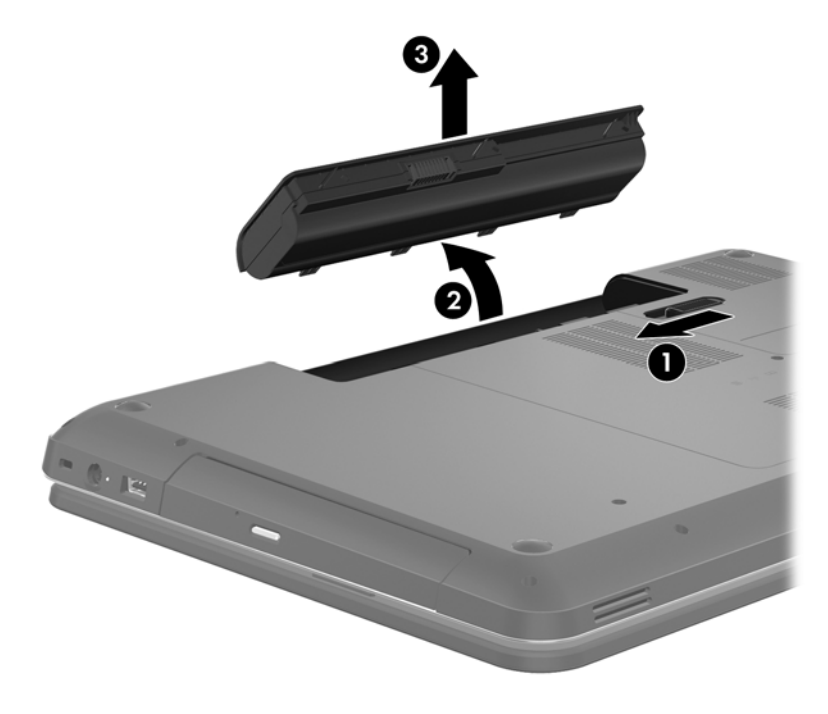

# <span id="page-38-0"></span>**Смяна или надстройване на твърдия диск**

**ВНИМАНИЕ:** За да предотвратите загуба на информация или блокиране на системата:

Изключете компютъра, преди да извадите твърдия диск от отделението му. Не изваждайте твърдия диск, когато компютърът е включен, в състояние на заспиване или в хибернация.

Ако не сте сигурни дали компютърът е изключен или e в хибернация, включете го с натискане на бутона на захранването. След това изключете компютъра от операционната система.

## **Изваждане на твърдия диск**

- **1.** Запишете работните файлове и изключете компютъра.
- **2.** Изключете всички външни устройства, свързани с компютъра.
- **3.** Изключете захранващия кабел от електрическия контакт и извадете батерията.
- **4.** Развийте 2-та винта на капака на твърдия диск **(1)**.
- **5.** Извадете капака на твърдия диск **(2)**.

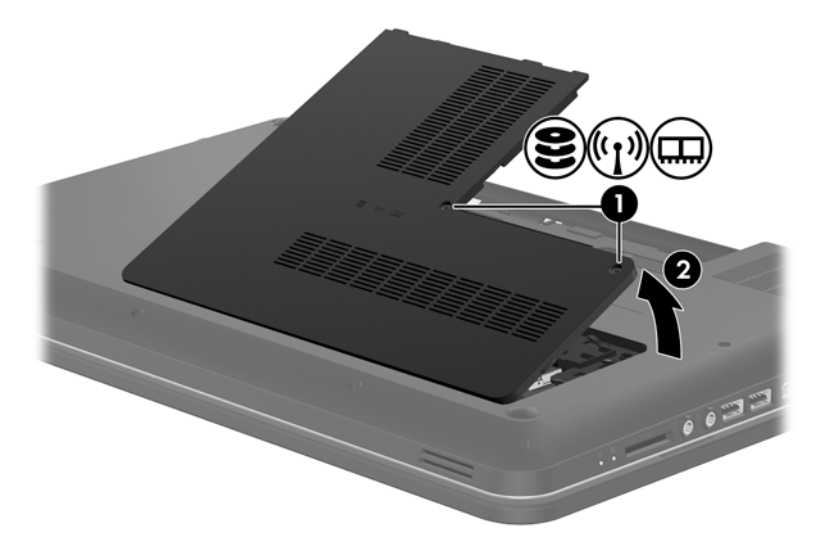

**6.** Издърпайте здраво пластмасовия палец на кабела на твърдия диск **(1)**, за да го разкачите от дънната платка.

- 
- **7.** Вдигнете твърдия диск **(2)** и го извадете от отделението му.

## <span id="page-40-0"></span>**Поставяне на твърд диск**

- **1.** Поставете твърдия диск **(1)** в отделението за твърд диск.
- **2.** Свържете кабела на твърдия диск **(2)** с конектора на твърдия диск на дънната платка.

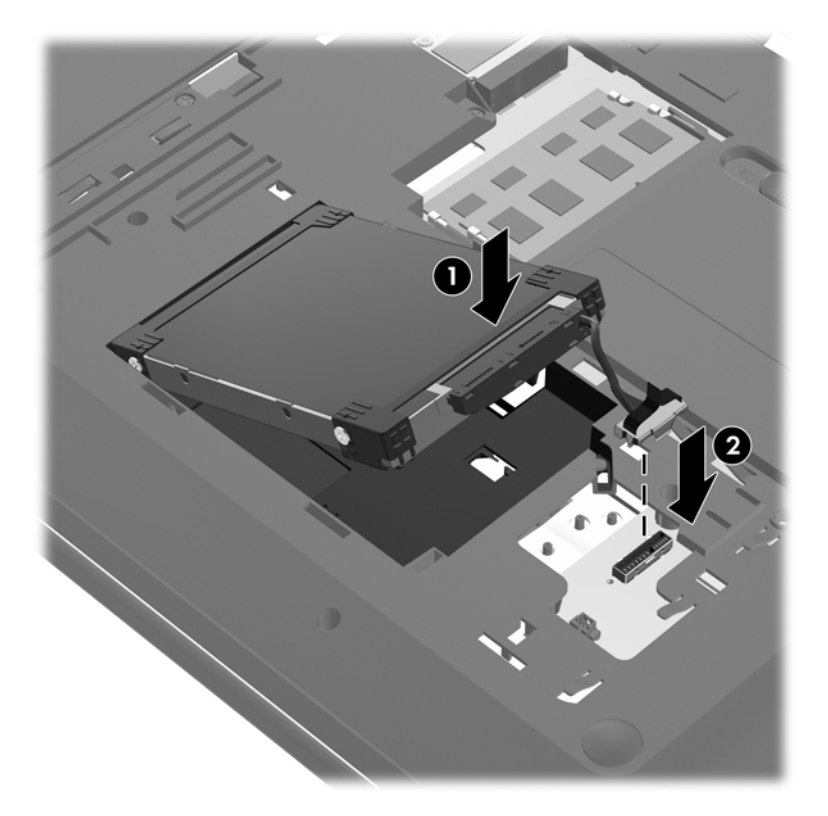

- **3.** Подравнете пластинките на капака на твърдия диск **(1)** с прорезите на компютъра.
- **4.** Затворете капака **(2)**.
- **5.** Завийте винтовете на капака на твърдия диск **(3)**.

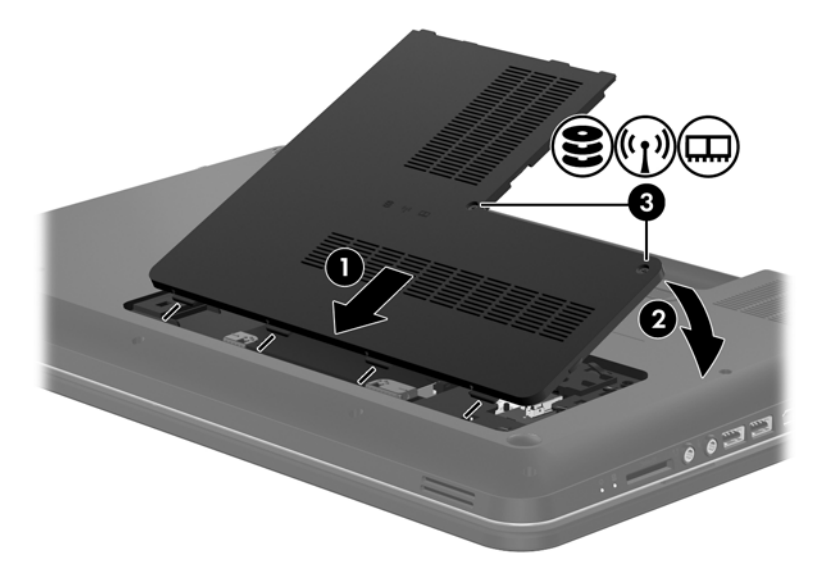

**6.** Поставете отново батерията.

- <span id="page-41-0"></span>**7.** Свържете отново външното захранване и външните устройства.
- **8.** Включете компютъра.

# **Добавяне или смяна на модули с памет**

Компютърът има два слота за модул с памет. Капацитетът на компютъра може да се увеличи, като се добави модул с памет в свободен разширителен слот за модул с памет или като се постави по-голям модул с памет в основния слот за модул с памет.

- **ПРЕДУПРЕЖДЕНИЕ!** За да намалите опасността от токов удар и повреда на оборудването, преди да поставите модул с памет, изключете захранващия кабел и извадете всички батерии.
- **ВНИМАНИЕ:** Електронните компоненти може да се повредят от електростатично разреждане (ESD). Преди да започнете каквато и да е процедура, се разредете от статично електричество, като докоснете заземен метален предмет.
- **Э ЗАБЕЛЕЖКА**: За да използвате двуканална конфигурация при добавяне на втори модул с памет, уверете се, че двата модула с памет са идентични.

За да добавите или смените модул с памет:

#### **ВНИМАНИЕ:** За да предотвратите загуба на информация или блокиране на системата:

Преди да добавяте или сменяте модули с памет, изключете компютъра. Не изваждайте модул с памет, когато компютърът е включен, в състояние на заспиване или в хибернация.

Ако не сте сигурни дали компютърът е изключен или e в хибернация, включете го с натискане на бутона на захранването. След това изключете компютъра от операционната система.

- **1.** Запишете работните файлове и изключете компютъра.
- **2.** Изключете всички външни устройства, свързани с компютъра.
- **3.** Изключете захранващия кабел от електрическия контакт и извадете батерията.
- **4.** Отвийте двата винта на отделението за модул с памет **(1)**.
- **5.** Премахнете капака на отделението на модула с памет **(2)**.

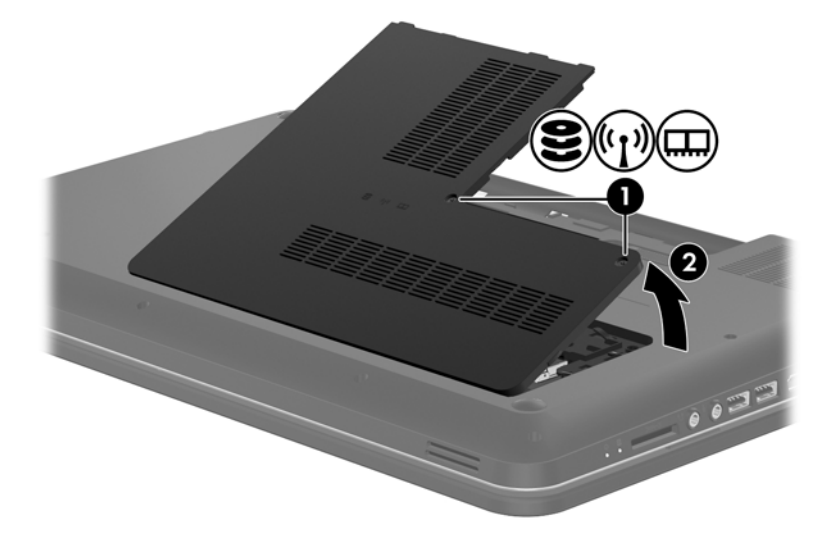

- <span id="page-42-0"></span>**6.** Ако сменяте модул с памет, извадете съществуващия модул:
	- **а.** Издърпайте скобите за задържане **(1)** от всяка страна на модула с памет.

Модулът с памет се накланя нагоре.

- **б.** Хванете края на модула с памет **(2)** и леко го издърпайте от слота му.
	- **ВНИМАНИЕ:** За да предотвратите повреда на модула с памет, го придържайте само за краищата. Не докосвайте компонентите на модула с памет.

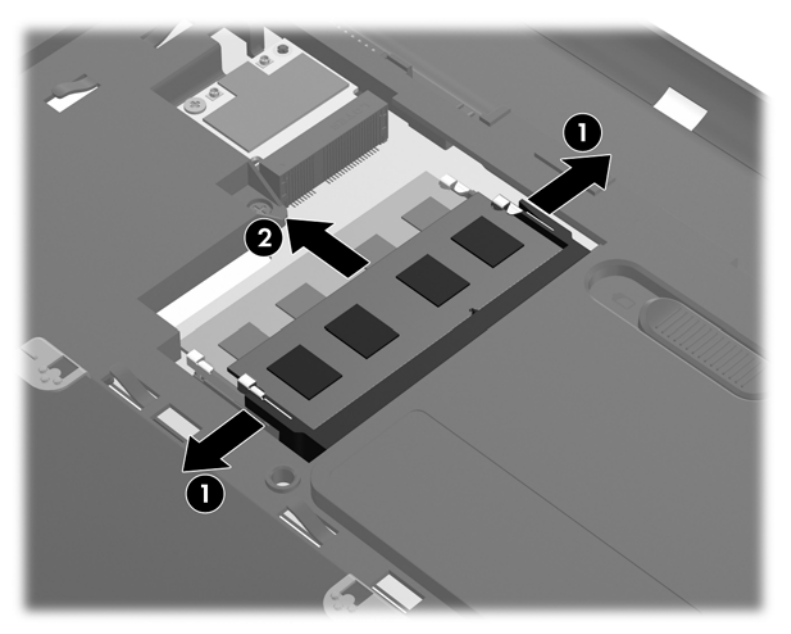

За да защитите модула с памет след изваждането, поставете го в антистатична опаковка.

**7.** Поставете нов модул с памет:

**ВНИМАНИЕ:** За да предотвратите повреда на модула с памет, го придържайте само за краищата. Не докосвайте компонентите на модула с памет.

- **а.** Изравнете изрязания край **(1)** на модула с памет с пластинката в слота за модул с памет.
- **б.** Натиснете модула с памет **(2)** в слота му под ъгъл 45 градуса спрямо повърхността на отделението, докато влезе на място.

<span id="page-43-0"></span>**в.** Натиснете леко модула с памет **(3)** надолу едновременно в левия и десния му край, докато скобите за задържане щракнат на място.

 $\overline{\mathbf{3}}$ 

**ВНИМАНИЕ:** За да не повредите модула с памет, не го огъвайте.

- **8.** Изравнете пластинките на капака на отделението на модула с памет **(1)** с прорезите на компютъра.
- **9.** Затворете капака **(2)**.
- **10.** Затегнете двата винта на капака на отделението за модул с памет **(3)**.

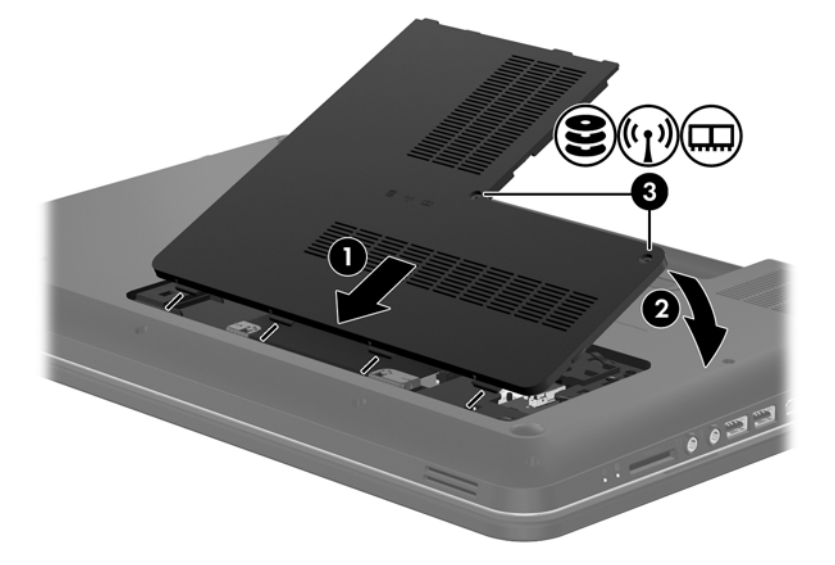

- **11.** Поставете отново батерията.
- **12.** Свържете отново външното захранване и външните устройства.
- **13.** Включете компютъра.

# <span id="page-44-0"></span>**Актуализиране на програми и драйвери**

HP препоръчва редовно да актуализирате програмите и драйверите си с най-новите им версии. Отидете на [http://www.hp.com/support,](http://www.hp.com/support) за да изтеглите най-новите версии. Можете също да се регистрирате, за да получавате автоматични известия за налични актуализации.

## **Почистване на компютъра**

### **Почистване на дисплея**

**ВНИМАНИЕ:** За да предпазите компютъра от повреда, никога не пръскайте екрана с вода, почистващи течности или други химикали.

За отстраняване на петна и прах почиствайте редовно дисплея с мека навлажнена кърпа без власинки. Ако екранът изисква допълнително почистване, използвайте мокри антистатични кърпи или антистатичен препарат за почистване на екрани.

### **Почистване на тъчпада и клавиатурата**

Замърсяване и омазняване на тъчпада могат да доведат до прескачане на показалеца по екрана. За да избегнете това, почиствайте тъчпада с влажна кърпа и редовно мийте ръцете си, когато използвате компютъра.

**ПРЕДУПРЕЖДЕНИЕ!** За да намалите опасността от токов удар или повреда на вътрешните компоненти, не използвайте приставка на прахосмукачка за почистване на клавиатурата. Прахосмукачката може да замърси повърхността на клавиатурата.

Почиствайте клавиатурата редовно, за да предотвратите залепване на клавишите и да отстраните евентуално попадналите под тях прашинки, власинки и други частици. За издухване на замърсяванията около и под клавишите може да ползвате флакон със сгъстен въздух с удължител.

# <span id="page-45-0"></span>**6 Архивиране и възстановяване**

- [Възстановяване](#page-46-0)
- Създаване на носител за [възстановяване](#page-46-0)
- Извършване на [възстановяване](#page-47-0) на системата
- Архивиране и [възстановяване](#page-50-0) на информация

Вашият компютър включва инструменти, предоставени от операционната система и HP, които да ви помогнат при защитата на информацията и при нейното възстановяване, ако това се налага.

В тази глава се съдържа информация по следните теми:

- Създаване на набор дискове за възстановяване или флаш устройство за възстановяване (функция на софтуера HP Recovery Manager)
- Извършване на възстановяване на системата (от дял, дискове за възстановяване или флаш устройство за възстановяване)
- Архивиране на информация
- Възстановяване на програма или драйвер

## <span id="page-46-0"></span>**Възстановяване**

В случай на повреда на твърдия диск, за да възстановите системата към фабричния образ, ще имате нужда от набор дискове за възстановяване или флаш устройство за възстановяване, които можете да създадете с помощта на HP Recovery Manager. HP препоръчва да използвате този софтуер за създаване на набор дискове за възстановяване или флаш устройство за възстановяване незабавно след настройката на софтуера.

Ако поради някаква причина трябва да възстановите системата, това може да бъде постигнато с помощта на дяла на HP Recovery (само при някои модели), без да е необходимо използването дискове за възстановяване или флаш устройство за възстановяване. За да проверите за наличие на дял за възстановяване, щракнете върху **Старт**, щракнете с десния бутон върху **Компютър**, изберете **Управление**, след което щракнете върху **Управление на дискове**. Ако дялът за възстановяване съществува, устройството за възстановяване се показва в прозореца.

**ВНИМАНИЕ:** HP Recovery Manager (дял или дискове/флаш устройство) възстановява само софтуера, който е фабрично инсталиран. Софтуерът, който не е предоставен с компютъра, трябва да се преинсталира ръчно.

**≫ЗАБЕЛЕЖКА:** Предоставени са дискове за възстановяване, ако компютърът не разполага с дял за възстановяване.

## **Създаване на носител за възстановяване**

HP препоръчва създаването на дискове за възстановяване или флаш устройство за възстановяване, за да сте сигурни, че можете да възстановите оригиналното фабрично състояние на компютъра си в случай на повреда на твърдия диск или невъзможност за възстановяване чрез инструментите на дяла за възстановяване. Създайте тези дискове или флаш устройство, след като конфигурирате компютъра за пръв път.

**Э ЗАБЕЛЕЖКА:** НР Recovery Manager позволява създаването само на един набор дискове за възстановяване или флаш устройство за възстановяване. Работете внимателно с тези дискове или флаш устройство и ги съхранявайте на сигурно място.

**<del>| ЗАБЕЛЕЖКА:</del>** Ако в компютъра няма вградено оптично устройство, можете да използвате допълнително външно оптично устройство (закупува се отделно) за създаване на дискове за възстановяване или да закупите такива дискове за компютъра си от уеб сайта на HP. Ако използвате външно оптично устройство, трябва да го свържете директно към USB порт на компютъра, а не към USB порт на външно устройство, като USB концентратор.

Указания:

Закупете висококачествени DVD-R, DVD+R, DVD-R DL или DVD+R DL дискове.

**ЗАБЕЛЕЖКА:** Презаписваемите дискове (като CD-RW, DVD±RW, двуслойни DVD±RW и BD-RE (презаписваеми Blu-ray дискове)) не са съвместими със софтуера HP Recovery Manager.

- По време на този процес компютърът трябва да е свързан към променливотоково захранване.
- На един компютър може да се създаде само един набор дискове за възстановяване или едно флаш устройство за възстановяване.

<span id="page-47-0"></span>**ЭМБЕЛЕЖКА:** При архивиране върху дискове номерирайте всеки диск, преди да го поставите в оптичното устройство.

Ако е необходимо, можете да излезете от програмата, преди да приключите създаването на дискове за възстановяване или флаш устройство за възстановяване. Следващия път, когато отворите HP Recovery Manager, ще получите запитване дали ще продължите процедурата по създаване на дисковете.

За да създадете набор дискове за възстановяване или флаш устройство за възстановяване:

- **1.** Изберете **Старт > Всички програми > HP > HP Recovery Manager > HP Recovery Media Creation**.
- **2.** Следвайте указанията на екрана.

# **Извършване на възстановяване на системата**

Софтуерът HP Recovery Manager позволява да поправите или възстановите оригиналното фабрично състояние на компютъра. HP Recovery Manager работи от дискове за възстановяване или флаш устройство за възстановяване, или от специално заделен дял за възстановяване (само при някои модели) на твърдия диск.

**Э ЗАБЕЛЕЖКА:** Възстановяването на системата трябва да се извърши при повреда на твърдия диск на компютъра или ако всички опити за поправка на функционални проблеми на компютъра са неуспешни. Възстановяването на системата трябва да се използва като последен опит за отстраняване на проблеми с компютъра.

Когато извършвате възстановяване на системата, обърнете внимание на следното:

- Можете да възстановите само предварително архивирана система. HP препоръчва да използвате Recovery Manager, за да създадете набор дискове за възстановяване или флаш устройство за възстановяване, веднага след като конфигурирате компютъра.
- Windows има свои собствени функции за възстановяване, например "Възстановяване на системата". Ако все още не сте го направили, изпробвайте тези функции, преди да използвате HP Recovery Manager.
- **НР Recovery Manager възстановява само предварително фабрично инсталиран софтуер.** Софтуер, който не е предоставен с компютъра, трябва да се изтегли от уеб сайта на производителя или да се инсталира от диска, предоставен от производителя.

## <span id="page-48-0"></span>**Възстановяване с помощта на заделения дял за възстановяване (само при някои модели)**

Когато използвате заделения дял за възстановяване, по време на този процес има опция за архивиране на снимки, музика и други аудио записи, видеоклипове и филми, записани ТВ шоупрограми, документи, електронни таблици и презентации, имейли, предпочитани страници, както и настройки за интернет.

За да възстановите компютъра от дяла за възстановяване, извършете следните стъпки:

- **1.** Отворете HP Recovery Manager по един от следните начини:
	- Изберете **Старт > Всички програми > HP > HP Recovery Manager > HP Recovery Manager**.
		- или –
	- Включете или рестартирайте компютъра, след което натиснете клавиша esc, докато най-долу на екрана е показано съобщението "Press the ESC key for Startup Menu" (Натиснете клавиша ESC за Стартово меню). След това натиснете клавиша f11, докато на екрана е показано съобщението "F11 (System Recovery)".
- **2.** Щракнете върху **System Recovery** в прозореца "HP Recovery Manager".
- **3.** Следвайте указанията на екрана.

### <span id="page-49-0"></span>**Възстановяване с помощта на носител за възстановяване**

- **1.** Ако е възможно, направете резервно копие на всички лични файлове.
- **2.** Поставете първия диск за възстановяване в оптичното устройство на компютъра си или допълнително външно оптично устройство и след това рестартирайте компютъра.

– или –

Поставете флаш устройството за възстановяване в USB порта на компютъра, след което рестартирайте компютъра.

**ЗАБЕЛЕЖКА:** Ако компютърът не се рестартира автоматично в HP Recovery Manager, редът на зареждане на компютъра трябва да се промени.

- **3.** Натиснете f9 при зареждане на системата.
- **4.** Изберете оптичното устройство или флаш устройство.
- **5.** Следвайте указанията на екрана.

### <span id="page-50-0"></span>**Смяна на реда за зареждане на компютъра**

За да смените реда за зареждане за дискове за възстановяване:

- **1.** Рестартирайте компютъра.
- **2.** Натиснете esc, докато компютърът се рестартира, след което натиснете f9 за опциите за зареждане.
- **3.** Изберете **Internal CD/DVD ROM Drive** (Вътрешно CD/DVD ROM устройство) от прозореца с опции за зареждане.

За да смените реда за зареждане за флаш устройство за възстановяване:

- **1.** Поставете флаш устройството в USB порта.
- **2.** Рестартирайте компютъра.
- **3.** Натиснете esc, докато компютърът се рестартира, след което натиснете f9 за опциите за зареждане.
- **4.** Изберете флаш устройството от прозореца с опции за зареждане.

## **Архивиране и възстановяване на информация**

Много е важно да архивирате своите файлове и да пазите всеки нов софтуер на сигурно място. Като добавяте нови софтуер и файлове с данни, продължавайте да създавате архиви редовно.

До каква степен ще успеете да възстановите системата зависи от това колко скоро сте създали архив.

**Э ЗАБЕЛЕЖКА:** Трябва да се извърши възстановяване от най-скорошния архив, ако компютърът има вирус или ако някой главен компонент на системата не проработи. За да се справите с компютърните проблеми, трябва първо да се опита възстановяване преди възстановяване на системата.

Можете да архивирате своята информация на допълнителен външен твърд диск, на мрежово дисково устройство или на отделни дискове. Архивирайте системата при следните случаи:

На редовно планирани интервали

ι $\Diamond$ : **СЪВЕТ**: Задайте напомняния за периодично архивиране на информацията.

- Преди компютърът да се ремонтира или възстановява
- Преди да добавяте или променяте хардуер или софтуер

#### <span id="page-51-0"></span>Указания:

- Създавайте точки за възстановяване на системата с функцията "Възстановяване на системата" на Windows® и периодично ги копирайте на оптичен диск или външно дисково устройство. За повече информация относно използването на точки за възстановяване на системата вижте Използване на точки за [възстановяване](#page-52-0) на системата на Windows на [страница](#page-52-0) 45.
- Съхранявайте личните си файлове в библиотеката "Документи" и периодично архивирайте тази папка.
- Запишете персонализираните настройки за прозорец, лента с инструменти или лента с менюта, като направите снимка на екрана на съответните настройки. Екранната снимка може да ви спести време, ако се наложи да въведете повторно предпочитанията си.

За да създадете снимка на екрана:

- **1.** Покажете изображението на екрана, което искате да запишете.
- **2.** Копирайте изображението на екрана:

За да копирате само активния прозорец, натиснете клавишите alt + prt sc.

За да копирате целия екран, натиснете клавиша prt sc.

- **3.** Отворете документ на текстообработваща програма, след което изберете **Редактиране > Постави**. Изображението на екрана ще се добави в документа.
- **4.** Запишете и отпечатайте документа.

## **Използване на "Архивиране и възстановяване" на Windows**

Указания:

- Преди да започнете процедурата за архивиране, се уверете, че компютърът е свързан към променливотоково захранване.
- Изчакайте необходимото време за завършване на процеса по архивиране. В зависимост от размерите на файловете това може да отнеме повече от един час.

За да създадете архив:

- **1.** Изберете **Старт > Контролен панел > Система и защита > Архивиране и възстановяване**.
- **2.** Следвайте указанията на екрана, за да планирате и създадете резервно копие.

**Э ЗАБЕЛЕЖКА:** Windows® включва функцията "Управление на потребителските акаунти" за подобряване на защитата на компютъра. Може да получите искане за разрешение или парола за операции като инсталиране на софтуер, стартиране на помощни програми или промяна на настройките на Windows. Вижте "Помощ и поддръжка" за повече информация.

## <span id="page-52-0"></span>**Използване на точки за възстановяване на системата на Windows**

Точката за възстановяване на системата позволява да запазите и именувате снимка на твърдия диск в определен момент. Впоследствие можете да се върнете към тази точка, ако искате да отмените направени след този момент промени.

**<sup>22</sup> ЗАБЕЛЕЖКА:** Възстановяването към по-ранна точка не засяга записани файлове с данни или имейли, създадени след последната точка за възстановяване.

Можете също така да създавате допълнителни точки за възстановяване, за да осигурите подобра защита за системните си файлове и настройки.

#### **Кога да създавате точки за възстановяване**

- Преди да добавяте или променяте софтуер или хардуер
- Периодично, винаги когато компютърът работи оптимално

**ЗАБЕЛЕЖКА:** Ако се върнете към точка за възстановяване и след това размислите, можете да отмените възстановяването.

#### **Създаване на точка за възстановяване на системата**

- **1.** Изберете **Старт > Контролен панел > Система и защита > Система**.
- **2.** Щракнете върху **Защита на системата** в лявата част на прозореца.
- **3.** Щракнете върху раздела **Защита на системата**.
- **4.** Следвайте указанията на екрана.

#### **Възстановете към предишна дата и час**

За да се върнете към точка за възстановяване (създадена на предишна дата и час), когато компютърът е работил оптимално, следвайте тези стъпки:

- **1.** Изберете **Старт > Контролен панел > Система и защита > Система**.
- **2.** В левия прозорец щракнете върху **Защита на системата**.
- **3.** Щракнете върху раздела **Защита на системата**.
- **4.** Щракнете върху **Възстановяване на системата**.
- **5.** Следвайте указанията на екрана.

# <span id="page-53-0"></span>**7 Поддръжка на клиенти**

Следните раздели са включени в тази глава:

- Връзка с отдела за поддръжка на клиенти
- **[Етикети](#page-54-0)**

# **Връзка с отдела за поддръжка на клиенти**

Ако информацията, предоставена в това ръководство за потребителя, в *Справочно ръководство за преносими компютри на HP* или в "Помощ и поддръжка" не дава отговор на въпросите ви, можете да се свържете с "Поддръжка на клиенти" на НР на адрес:

<http://www.hp.com/go/contactHP>

**ЭМБЕЛЕЖКА:** За поддръжка по целия свят щракнете върху Contact HP worldwide (Свързване с HP по света) в лявата страна на страницата или отидете на адрес [http://welcome.hp.com/country/us/en/wwcontact\\_us.html](http://welcome.hp.com/country/us/en/wwcontact_us.html).

Тук можете да:

Говорите онлайн със специалист на HP.

**ЗАБЕЛЕЖКА:** Когато няма чат за техническа поддръжка на определен език, той се предлага на английски.

- Изпратите имейл на "Поддръжка на клиенти" на НР.
- Намерите телефонните номера по света на "Поддръжка на клиенти" на НР.
- Намерите сервизен център на НР.

# <span id="page-54-0"></span>**Етикети**

Залепените на компютъра етикети съдържат информация, която може да ви е необходима при отстранявате проблеми със системата или при пътуване в чужбина с компютъра:

Етикет със сериен номер – Предоставя важна информация, която включва:

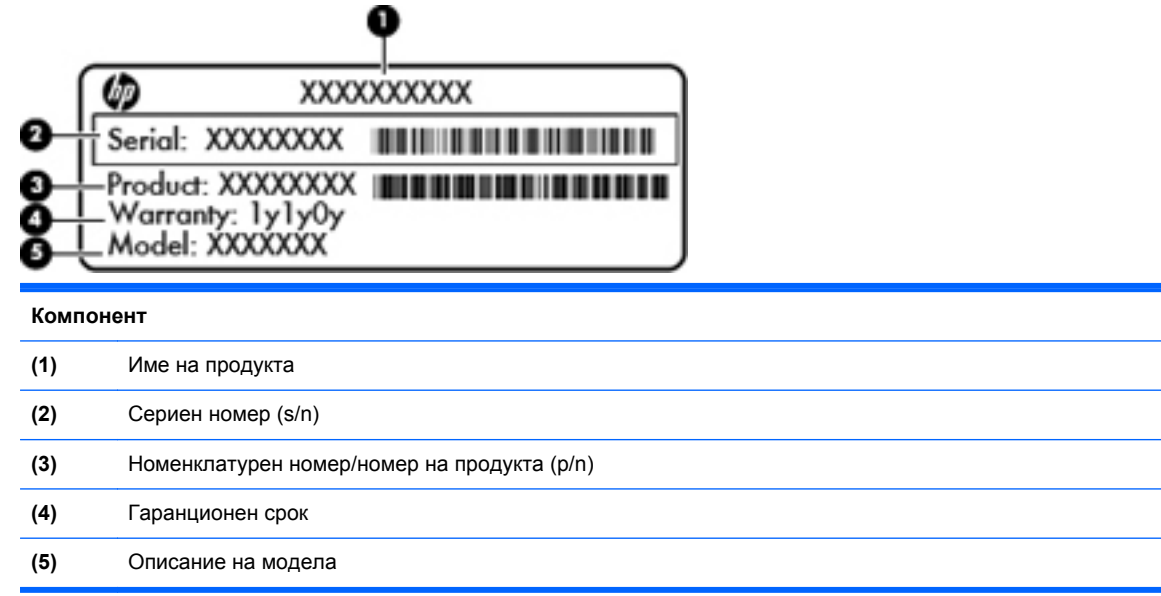

Трябва да разполагате с тази информация, когато се обръщате към отдела за техническа поддръжка. Етикетът със сериен номер е залепен в отделението за батерията.

- Сертификат за автентичност на Microsoft® съдържа продуктовия ключ на Windows. Продуктовият ключ може да е необходим при актуализиране или отстраняване на неизправности с операционната система. Сертификатът за автентичност на Microsoft се намира отдолу на компютъра.
- Нормативен етикет съдържа нормативна информация за компютъра. Нормативният етикет е залепен в отделението за батерията.
- Етикет(и) със сертификация на безжично устройство (само при някои модели) Предоставя информация за допълнителните безжични устройства и маркировките за одобрение в някои страни или региони, в които устройствата са одобрени за използване. Ако вашият модел компютър включва едно или повече безжични устройства, съответно един или повече етикета за сертификация ще са включени към компютъра. Тази информация може да ви потрябва, когато пътувате в чужбина. Етикетите със сертификация на безжично устройство са залепени в отделението на батерията.

# <span id="page-55-0"></span>**8 Технически данни**

- Входящо захранване
- [Работна](#page-56-0) среда

## **Входящо захранване**

Информацията за захранването в този раздел може да ви послужи, ако имате намерение да пътувате с компютъра в чужбина.

Компютърът работи с постоянен ток, който може да бъде подаван от променливотоков или постояннотоков източник. Променливотоковият захранващ източник трябва да е с параметри 100–240 V, 50–60 Hz. Въпреки че компютърът може да бъде захранван от отделен постояннотоков източник, той трябва да бъде захранван само с променливотоков адаптер или постояннотоков източник, доставен и одобрен от HP за използване с този компютър.

Компютърът може да работи с постояннотоково захранване с техническите характеристики подолу.

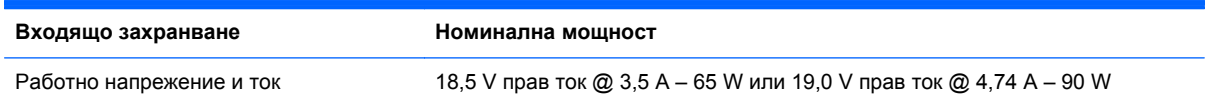

## **Постояннотоков контакт на външно захранване на HP**

(⊷—(+

**ЗАБЕЛЕЖКА**: Този продукт е предназначен за ИТ захранващи системи в Норвегия с фазово напрежение, което не превишава 240 V rms.

**Э ЗАБЕЛЕЖКА**: Работното напрежение на компютъра и силата на тока може да се открият върху нормативния етикет.

# <span id="page-56-0"></span>**Работна среда**

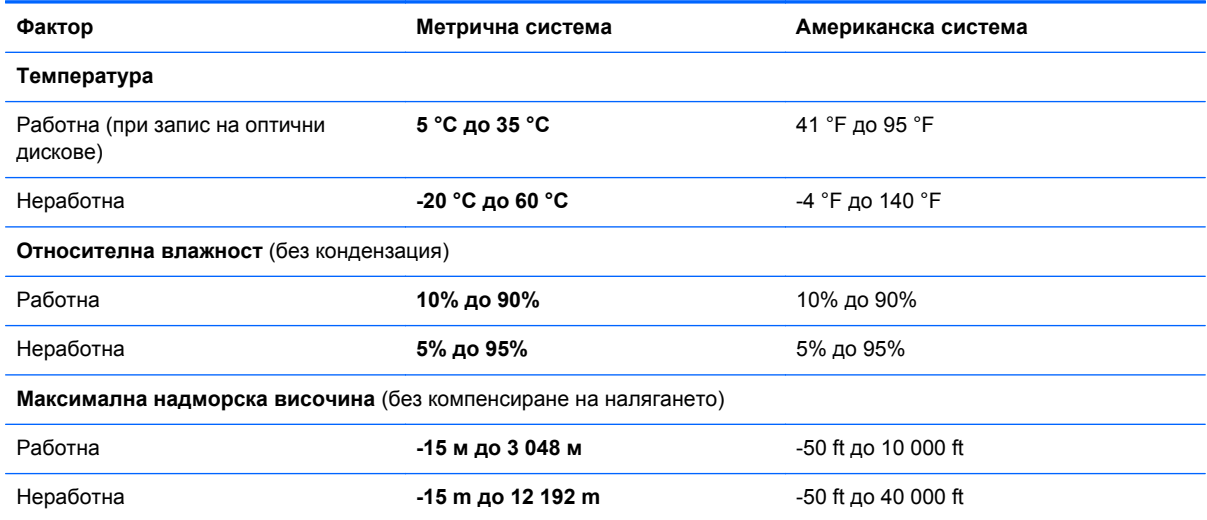

# <span id="page-57-0"></span>**Азбучен указател**

### **А**

антени за WLAN, идентифициране [13](#page-20-0) архивиране лични файлове [44](#page-51-0) персонализирани настройки на прозорец, лента с инструменти и лента с менюта [44](#page-51-0)

### **Б**

батерия, смяна [28](#page-35-0) безжичен маршрутизатор, конфигуриране [18](#page-25-0) безжична мрежа, свързване [16](#page-23-0) безжична мрежа (WLAN), необходимо оборудване [17](#page-24-0) бутон за включване/изключване на тъчпада, идентифициране [5](#page-12-0) бутони включване/изключване на тъчпада [5](#page-12-0) захранване [8](#page-15-0) тъчпад, десен [6](#page-13-0) тъчпад, ляв [6](#page-13-0) бутон на захранването, идентифициране [8](#page-15-0) бързо плъзгане, жестове на тъчпада [27](#page-34-0)

### **В**

вентилационни отвори, идентифициране [11](#page-18-0), [14](#page-21-0) високоговорители, идентифициране [10](#page-17-0) входящо захранване [48](#page-55-0) възстановяване, система [40](#page-47-0) възстановяване от дисковете за възстановяване [42](#page-49-0) възстановяване от заделения дял за възстановяване [41](#page-48-0) вътрешен микрофон, идентифициране [13](#page-20-0)

### **Д**

дискове за възстановяване [39](#page-46-0)

### **Е**

етикет за Bluetooth [47](#page-54-0) етикет за WLAN [47](#page-54-0) етикети Bluetooth [47](#page-54-0) WLAN [47](#page-54-0) нормативен [47](#page-54-0) сериен номер [47](#page-54-0) сертификат за автентичност на Microsoft [47](#page-54-0) сертификация на безжично устройство [47](#page-54-0) етикет със сертификат за автентичност [47](#page-54-0) етикет със сертификат за автентичност на Microsoft [47](#page-54-0) етикет със сертификация на безжично устройство [47](#page-54-0)

### **Ж**

жест за завъртане с тъчпада [27](#page-34-0) жест за мащабиране с тъчпада [26](#page-33-0) жест за превъртане с тъчпада [26](#page-33-0) жест за щипване с тъчпада [26](#page-33-0) жестове на тъчпада бързо плъзгане [27](#page-34-0)

жестове с тъчпада завъртане [27](#page-34-0) мащабиране [26](#page-33-0) превъртане [26](#page-33-0) щипване [26](#page-33-0)

## **З**

зона на тъчпада, идентифициране [6](#page-13-0)

### **И**

извод, захранване [10](#page-17-0) извод за захранване, идентифициране [10](#page-17-0) изключване на звука, клавиш, идентифициране [21](#page-28-0) изображение на дисплея, превключване [20](#page-27-0) изображение на екрана, превключване [20](#page-27-0) използване на възстановяване на системата [45](#page-52-0) име и номер на продукт, компютър [47](#page-54-0) индикатор caps lock, идентифициране [7](#page-14-0) индикатор за безжична връзка [7](#page-14-0) индикатор за променливотоков адаптер [10](#page-17-0) индикатори caps lock [7](#page-14-0) безжична връзка [7](#page-14-0) захранване [7](#page-14-0), [12](#page-19-0) променливотоков адаптер [10](#page-17-0) твърд диск [12](#page-19-0) тъчпад [7](#page-14-0) уеб камера [13](#page-20-0)

индикатори за захранване, идентифициране [7,](#page-14-0) [12](#page-19-0) индикатор на вградената уеб камера, идентифициране [13](#page-20-0) индикатор на твърдия диск [12](#page-19-0) индикатор на тъчпада [5](#page-12-0) индикатор на тъчпада, идентифициране [7](#page-14-0) индикатор на уеб камерата, идентифициране [13](#page-20-0) интегриран цифров блок на клавиатурата, идентифициране [9,](#page-16-0) [22](#page-29-0) интернет доставчик, използване [16](#page-23-0)

### **К**

капак на отделението за модул с памет поставяне [36](#page-43-0) премахване [34](#page-41-0) клавиш esc, идентифициране [9](#page-16-0) клавиш fn, идентифициране [9](#page-16-0) клавиш num lk, идентифициране [22](#page-29-0) клавиш за "Помощ и поддръжка" [20](#page-27-0) клавиш за безжична връзка, идентифициране [21](#page-28-0) клавиш за приложения на Windows, идентифициране [9](#page-16-0) клавиши esc [9](#page-16-0) fn [9](#page-16-0) действие [9](#page-16-0) емблема на Windows [9](#page-16-0) приложения на Windows [9](#page-16-0) клавиши за действие безжична връзка [21](#page-28-0) идентифициране [9](#page-16-0) изключване на звука на високоговорителите [21](#page-28-0) използване [20](#page-27-0) намаляване на яркостта на екрана [20](#page-27-0) помощ и поддръжка [20](#page-27-0) превключване на изображението на екрана [20](#page-27-0)

регулиране на силата на звука [21](#page-28-0) увеличаване на яркостта на екрана [20](#page-27-0) управление на аудио CD, DVD или BD диск [20](#page-27-0) клавиши за сила на звука, идентифициране [21](#page-28-0) клавиши за яркост на екрана [20](#page-27-0) клавиш с емблемата на Windows, идентифициране [9](#page-16-0) ключ, освобождаване на батерията [14](#page-21-0) ключ за освобождаване на батерията [14](#page-21-0) компоненти дисплей [13](#page-20-0) отгоре [5](#page-12-0) отдолу [14](#page-21-0) отдясно [10](#page-17-0) отляво [11](#page-18-0) отпред [10](#page-17-0) конфигуриране на WLAN [17](#page-24-0) конфигуриране на безжична връзка [17](#page-24-0) куплунзи RJ-45 (мрежа) [11](#page-18-0) мрежа [11](#page-18-0)

### **М**

мишка, външна настройка на предпочитанията [23](#page-30-0) модул с памет изваждане [35](#page-42-0) поставяне [35](#page-42-0) смяна [34](#page-41-0) мрежов куплунг, идентифициране [11](#page-18-0)

### **Н**

настройване на интернет връзка [17](#page-24-0) нормативна информация етикети със сертификация на безжично устройство [47](#page-54-0) нормативен етикет [47](#page-54-0)

### **О**

операционна система етикет със сертификат за автентичност на Microsoft [47](#page-54-0) продуктов ключ [47](#page-54-0) оптично устройство, идентифициране [10](#page-17-0) отделение за батерията [14,](#page-21-0) [47](#page-54-0) отделение за твърдия диск, идентифициране [14](#page-21-0)

### **П**

поддържани дискове [39](#page-46-0) порт за външен монитор, идентифициране [11](#page-18-0) портове HDMI [11](#page-18-0) USB [10,](#page-17-0) [11](#page-18-0) външен монитор [11](#page-18-0) посочващи устройства настройка на предпочитанията [23](#page-30-0) постояннотоков контакт на външно захранване на HP [48](#page-55-0) продуктов ключ [47](#page-54-0) пътуване с компютъра [47](#page-54-0)

### **Р**

работна среда [49](#page-56-0)

### **С**

сериен номер, компютър [47](#page-54-0) система, възстановяване [40](#page-47-0) слот за кабел за защита, идентифициране [10](#page-17-0) слот за цифров носител, идентифициране [11](#page-18-0) слотове за модул с памет [14](#page-21-0)

### **Т**

твърд диск изваждане [31](#page-38-0) поставяне [33](#page-40-0) точки за възстановяване [45](#page-52-0) точки за възстановяване на системата [45](#page-52-0) тъчпад бутони [6](#page-13-0) използване [23](#page-30-0)

## **У**

уеб камера, идентифициране [13](#page-20-0) управление на мултимедия, клавиши [20](#page-27-0)

### **Ц**

цифров блок, интегриран [9](#page-16-0) цифрови блокове, идентифициране [22](#page-29-0) цифров носител, слот [11](#page-18-0)

## **F**

f11 [41](#page-48-0)

### **H**

HDMI порт, идентифициране [11](#page-18-0) HP Recovery Manager [40](#page-47-0)

## **R**

RJ-45 (мрежа) куплунг, идентифициране [11](#page-18-0)

## **U**

USB портове, идентифициране [10](#page-17-0), [11](#page-18-0)

## **W**

WLAN защита [18](#page-25-0) свързване [17](#page-24-0) WLAN модул, слот [14](#page-21-0) WLAN устройство [47](#page-54-0)